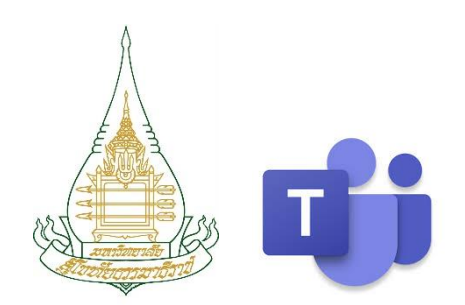

# **Microsoft Teams** [ For Creator ]

# **จัดท ำโดย**

# จักรี สวัสดิมงคล

รักษาการในตำแหน่งหัวหน้าศูนย์การเรียนการสอนทางอิเล็กทรอนิกส์ สำนักเทคโนโลยีการศึกษา มหาวิทยาลัยสุโขทัยธรรมาธิราช

# โทรศัพท์ 0801436339

E-mail : JAKKREE.SAW@STOU.AC.TH

### **สารบัญ**

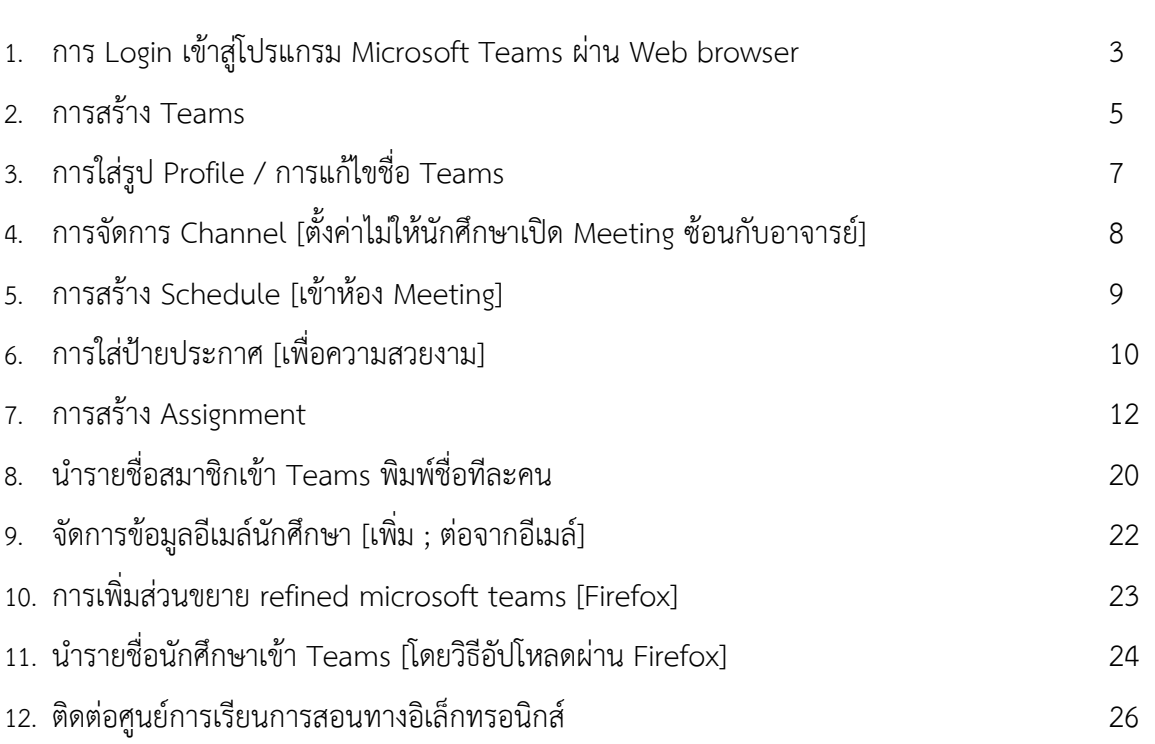

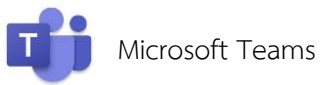

# **ขั้นตอนที่ 1 การ Login เข้าสู่โปรแกรม Microsoft Teams ผ่าน Web browser**

#### **[Google Chrome, Microsoft Edge, Firefox, Safari]**

- 1. เข้าเว็บ https://www.office.com/
- 2. คลิก ลงชื่อเข้าใช้
- 3. พิมพ์ user name : ชื่อ.นามสกุล@stou.ac.th  $\rightarrow$  คลิก ถัดไป
- 4. พิมพ์ password  $\;\rightarrow$  คลิก ลงชื่อเข้าใช้
- 5. บันทึกรหัสผ่านหรือไม่
- 6. ลงชื่อเข้าใช้ค้างไว้หรือไม่

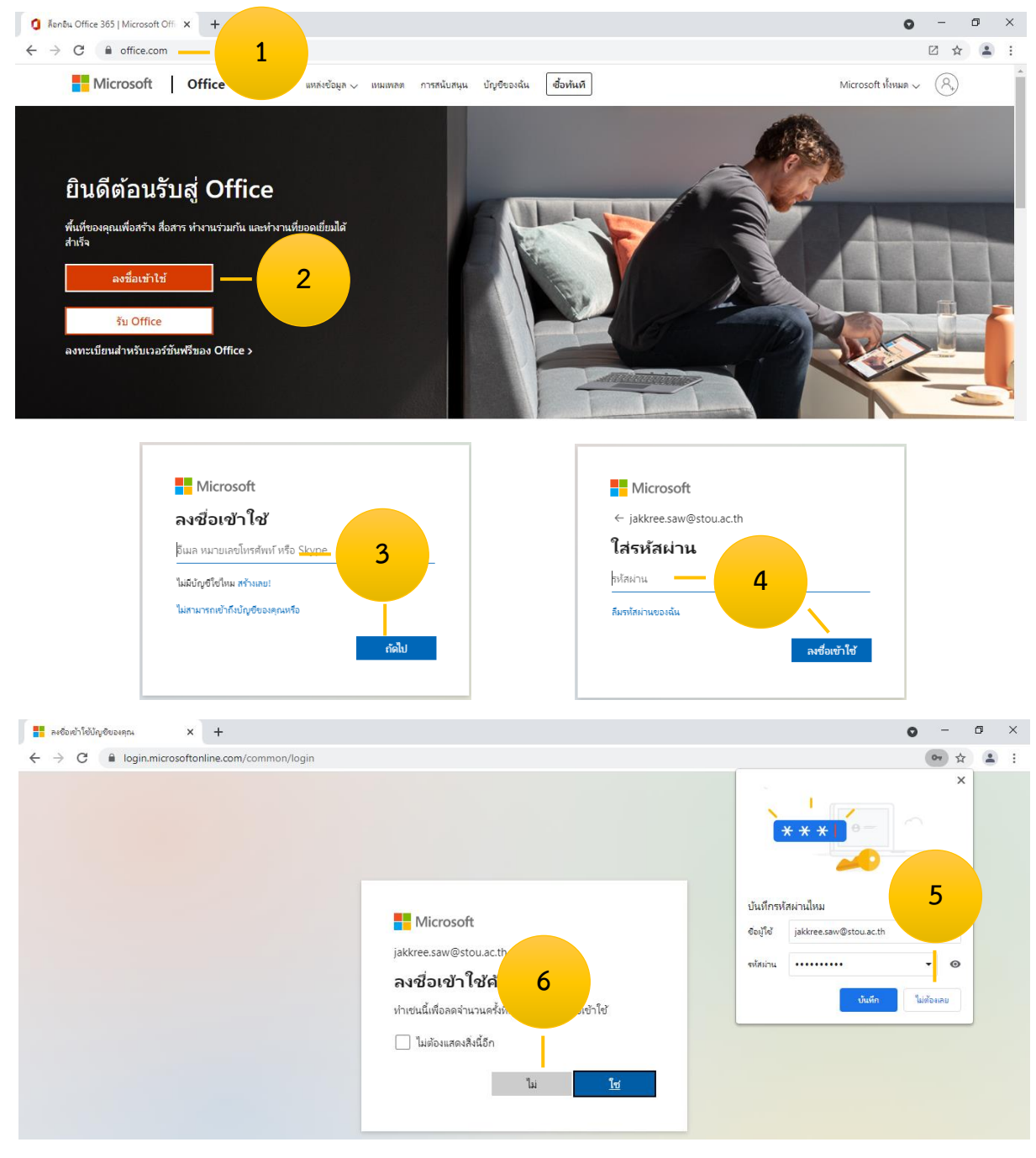

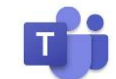

#### 7. คลิกไอคอน ทีม ด้านซ้าย

#### 8. คลิก ปิด การแจ้งเตือน

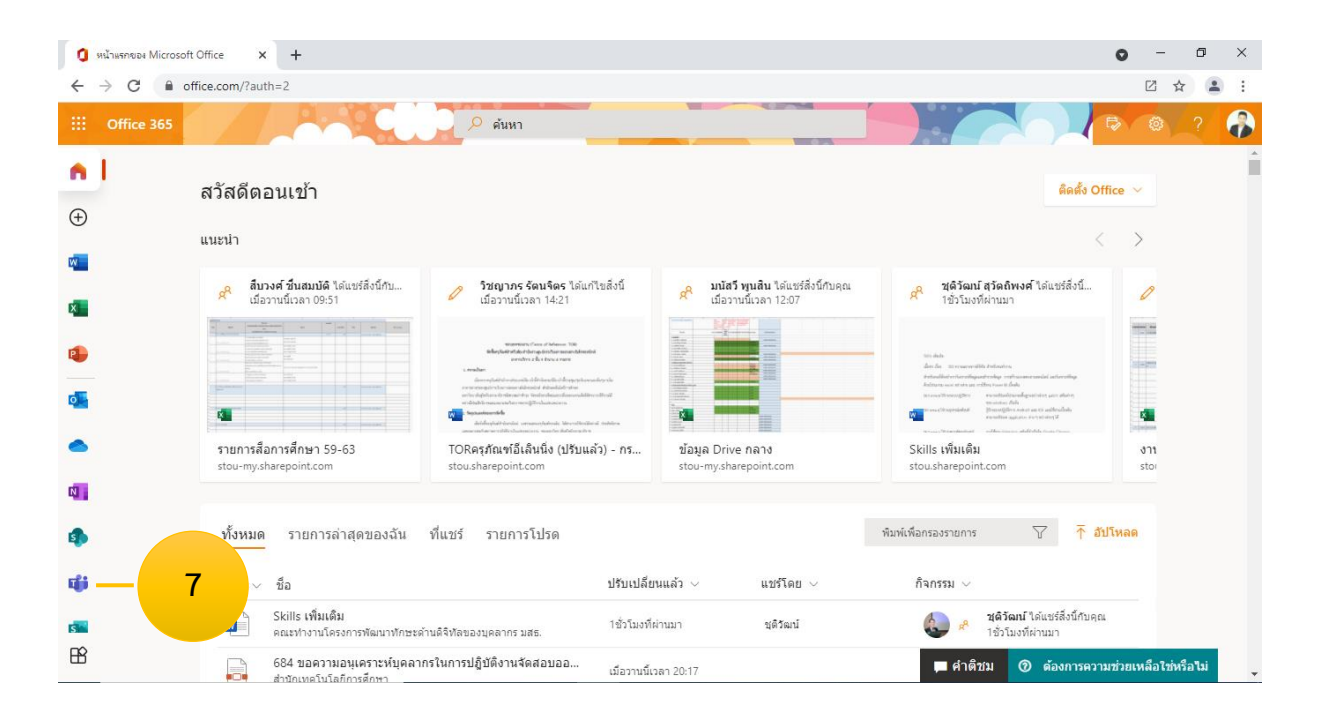

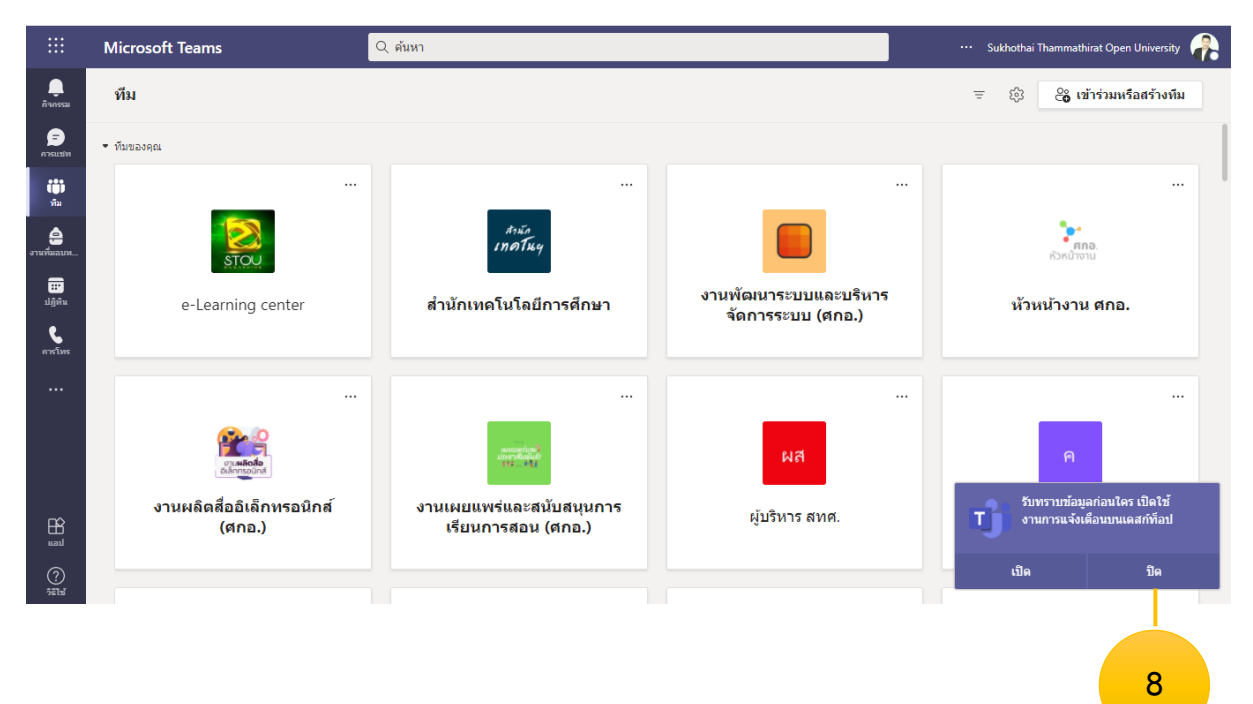

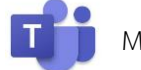

# **ขั้นตอนที่ 2 การสร้าง Teams**

- 1. คลิก เข้าร่วมหรือสร้างทีม
- 2. คลิก สร้างทีม
- 3. คลิก ชั้นเรียน

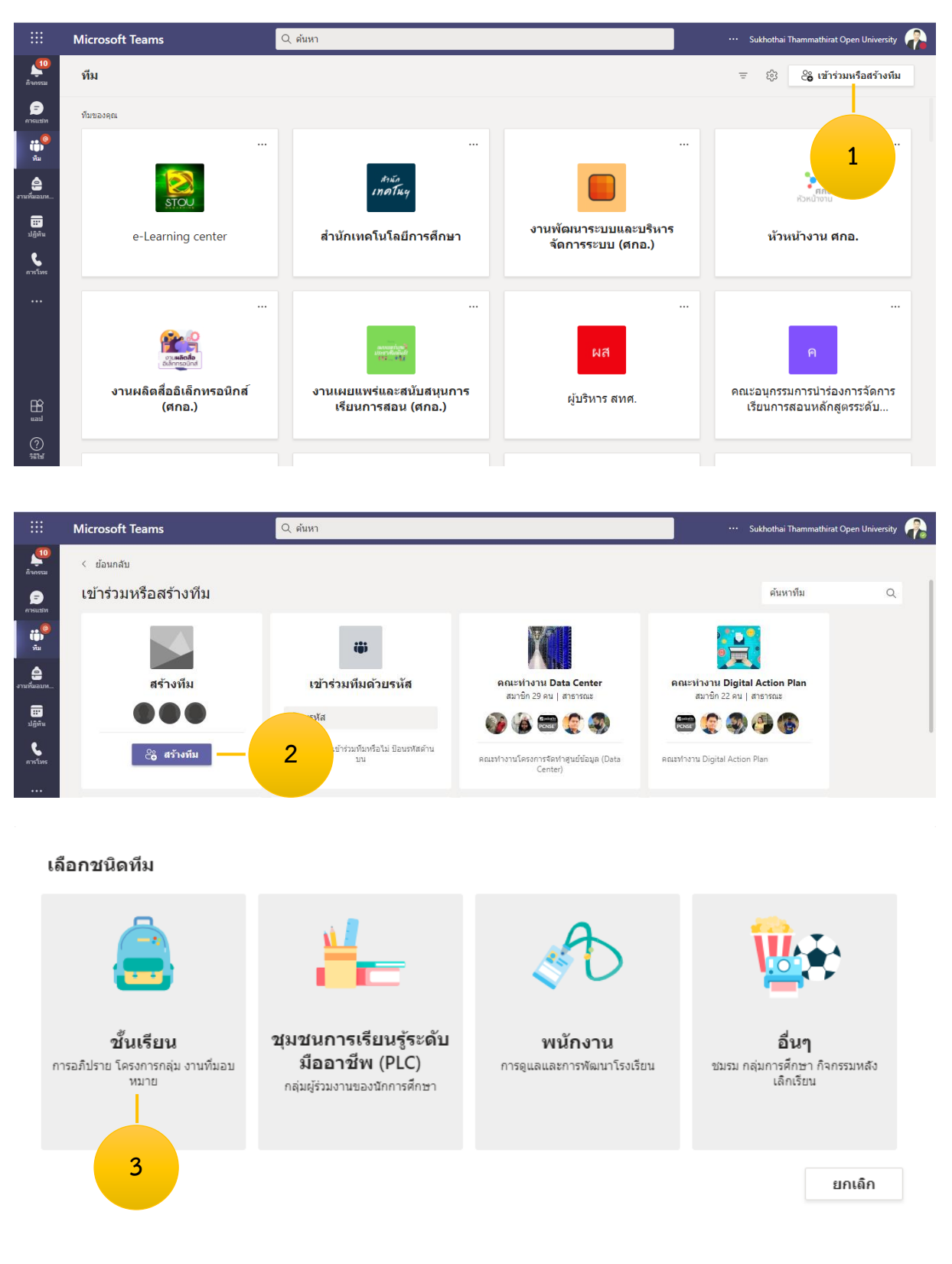

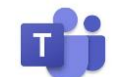

- $4. \overset{\ast}{\mathfrak{g}}\overset{\ast}{\mathfrak{g}}\overset{\ast}{\mathfrak{g}}$  Teams  $→$  คลิก ถัดไป
- 5. เพิ่มบุคคล [**สามารถเพิ่มในภายหลังได้**] คลิก ข้าม

#### สร้างทีมของคุณ

ครเป็นเจ้าของทีมชั้นเรียน และนักเรียนเข้าร่วมเป็นสมาชิก ทีมชั้นเรียนแต่ละทีมจะช่วยให้คณสร้างงานทีมอบหมาย และแบบทดสอบ บันทึกศาติชมของนักเรียน และให้นักเรียนของคุณมีพื้นที่ส่วนตัวสำหรับบันทึกย่อในสมุดบันทึก สำหรับชั้นเรียน

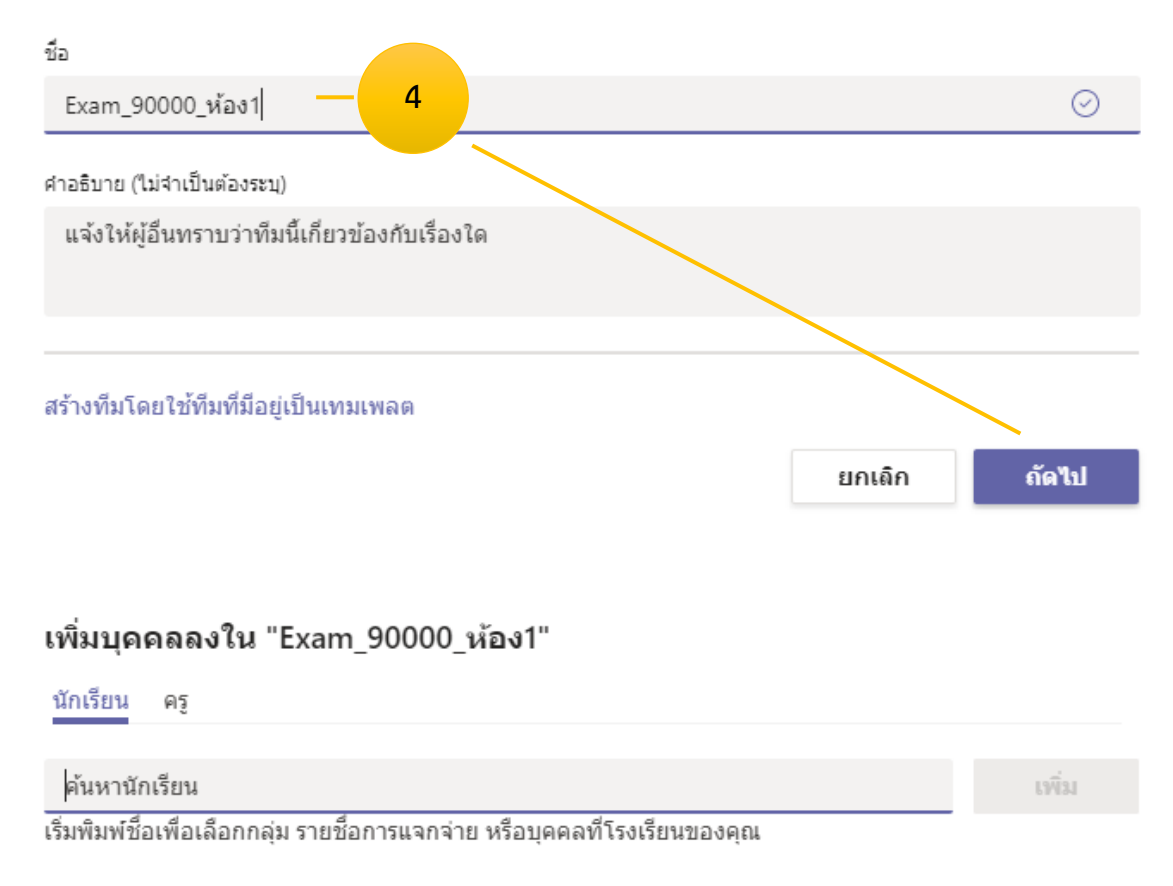

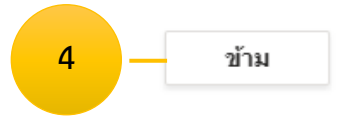

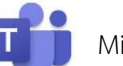

# **ขั้นตอนที่ 3 การใส่รูปโปรไฟล์ / แก้ไขชื่อ Team**

- 1. คลิก รูปโปรไฟล์
- 2. คลิก อัปโหลด
- 3. คลิก เลือกรูปจากเครื่องคอมพิวเตอร์
- 4. คลิก Open
- 5. คลิก อัปเดต

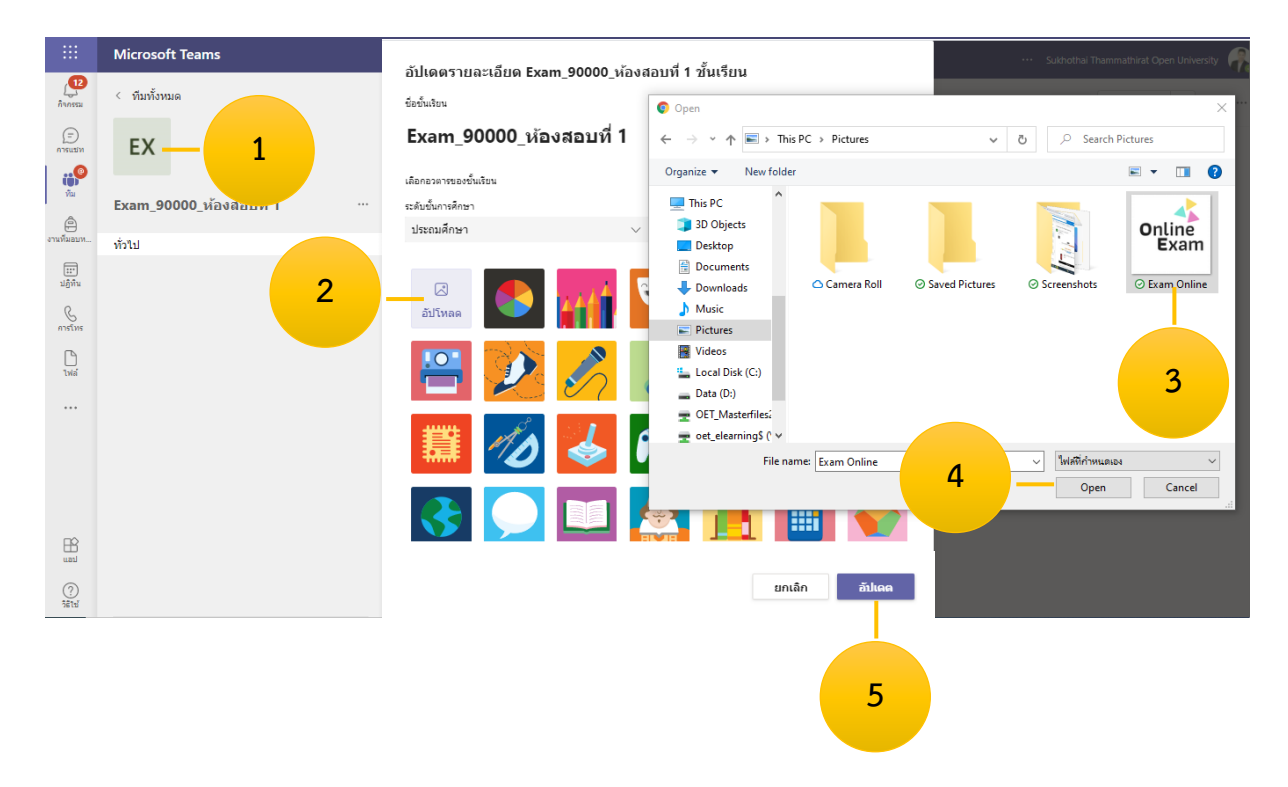

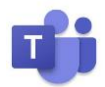

#### **ขั้นตอนที่ 4 การจัดการ Channel [ตั้งค่าไม่ให้นักศึกษาเปิด Meeting ซ้อนกับอาจารย์]**

- 1. คลิก ... หลัง ทั่วไป
- 2. คลิก จัดการแชนแนล
- 3. คลิกเลือก ผู้ที่สามารถโพสข้อความได้ต้องเป็นเจ้าของเท่านั้น

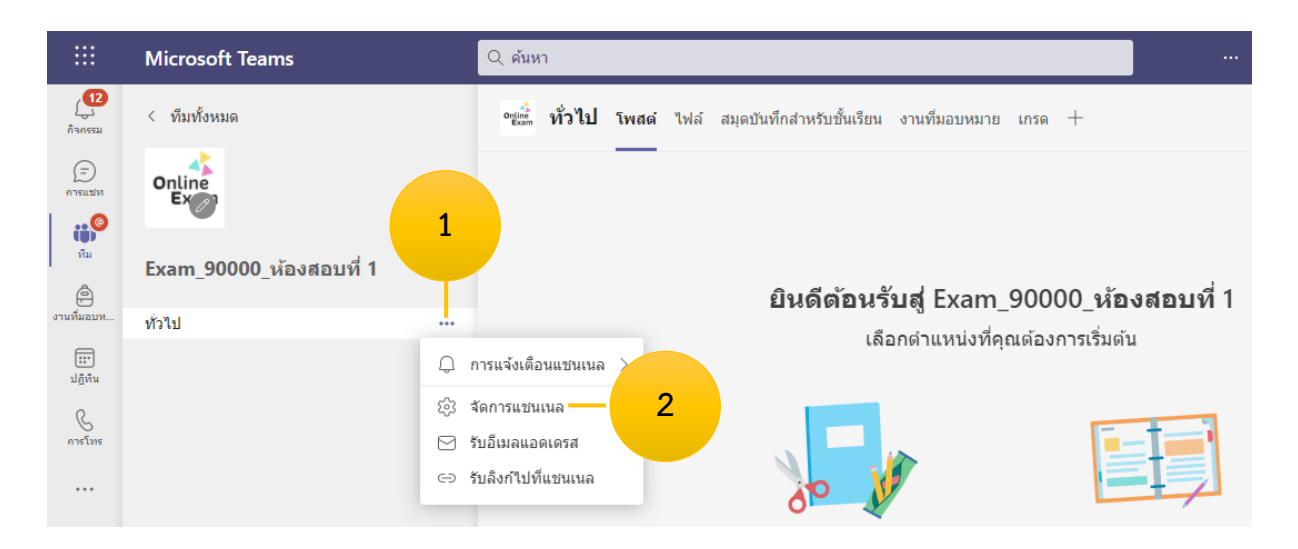

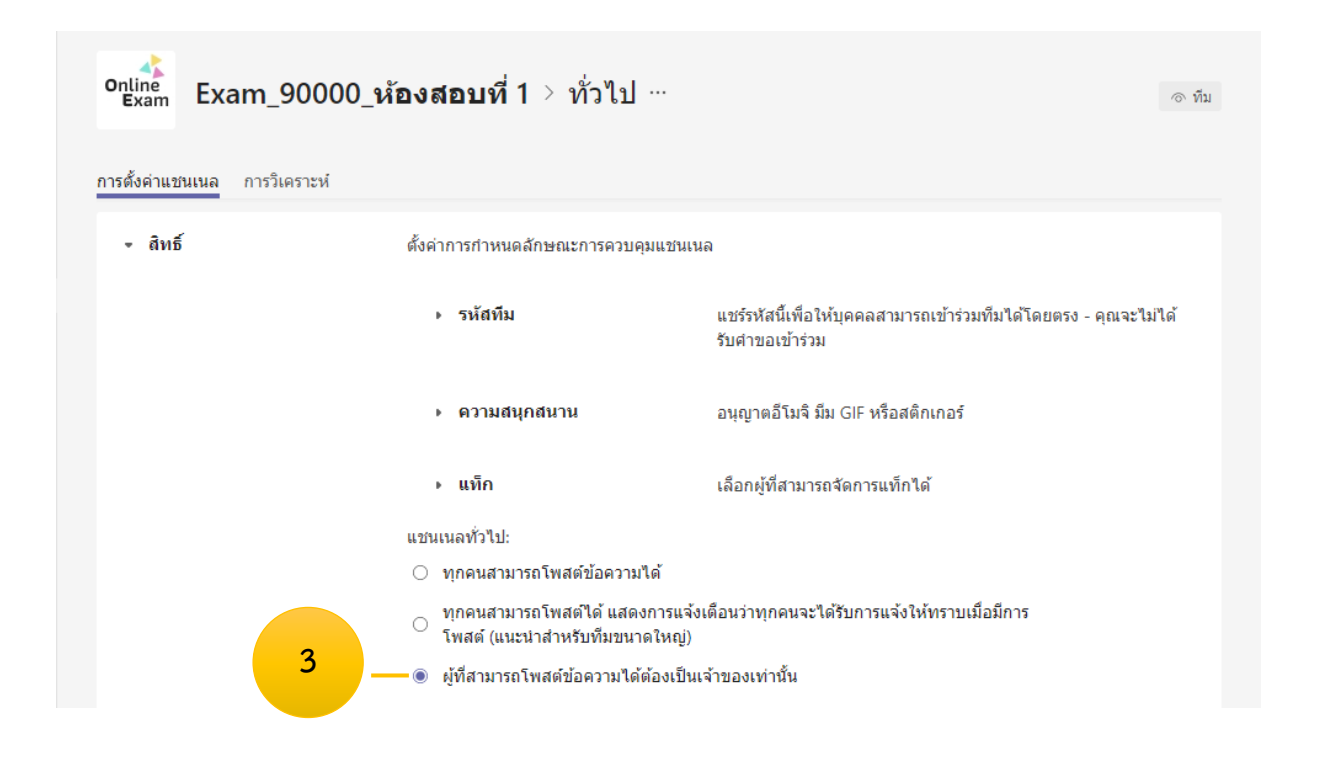

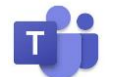

Microsoft Teams

#### **ขั้นตอนที่ 5 การสร้าง Schedule [เข้าห้อง Meeting]**

- 1. คลิก [ลูกศรชี้ลง หลัง ประชุม]
- 2. จัดกำหนดการประชุม
- 3. พิมพ์ชื่อประชุม [เข้าห้องสอบที่ 1]
- 4. กำหนดวันที่ประชุม [กำหนดวันสอบ]
- 5. กำหนดเวลาสอบ [เพิ่มเวลาไปอีก 1 ชั่วโมง เช่น หากหมดเวลาสอบ 12.00 น. ให้เลือกเป็น 13.00 น.]

6 คลิก ส่ง

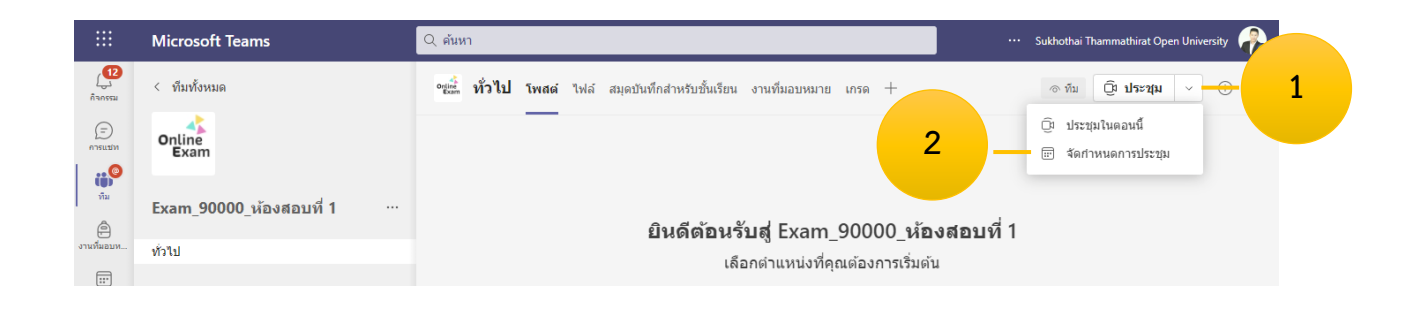

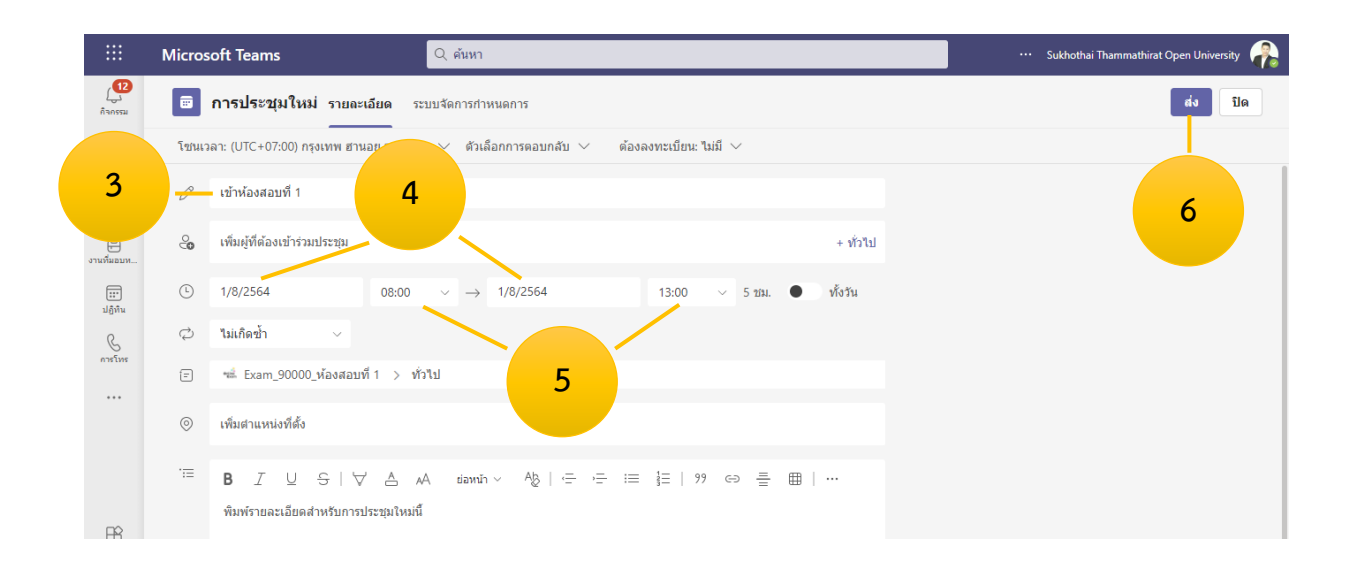

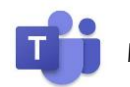

### **ขั้นตอนที่ 6 การใส่ป้ายประกาศ [เพื่อความสวยงาม]**

- 1. ชี้เมาส์ไปที่แถบสีม่วง
- 2. คลิก ... [หลังอิโมจิ]
- 3. คลิก แก้ไข
- 4. คลิก จัดรูปแบบ
- 5. คลิก การสนทนาใหม่
- 6. คลิก ประกาศ

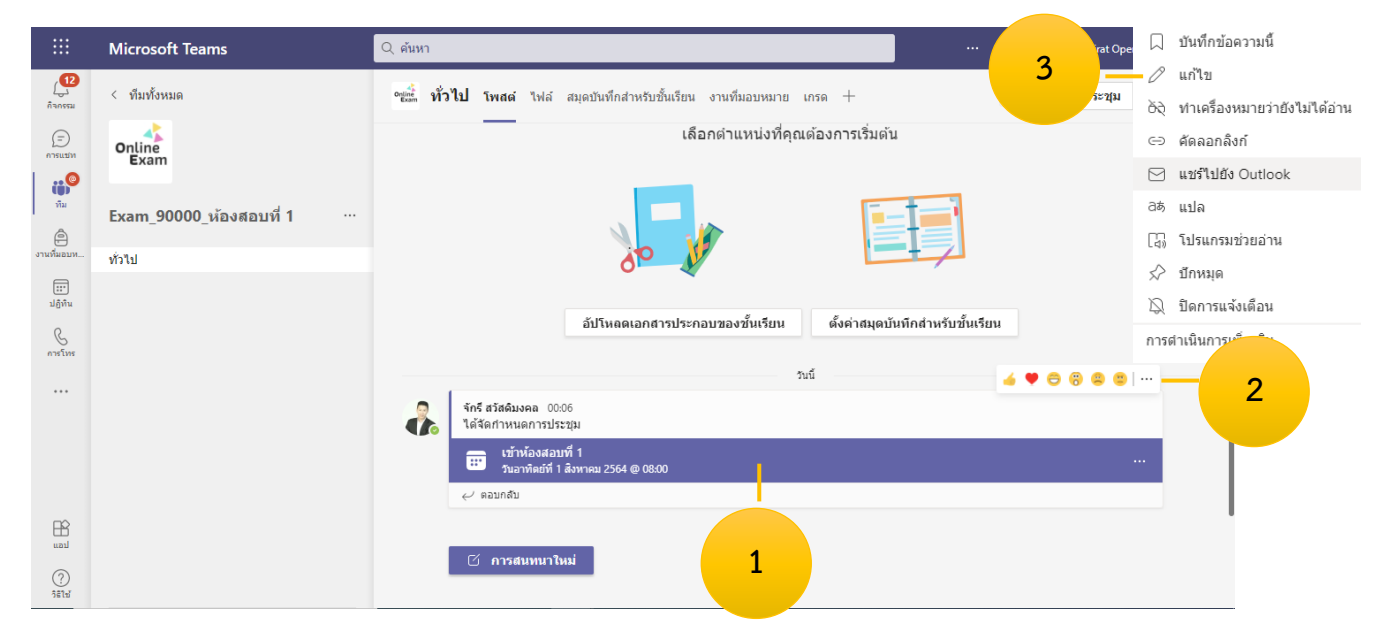

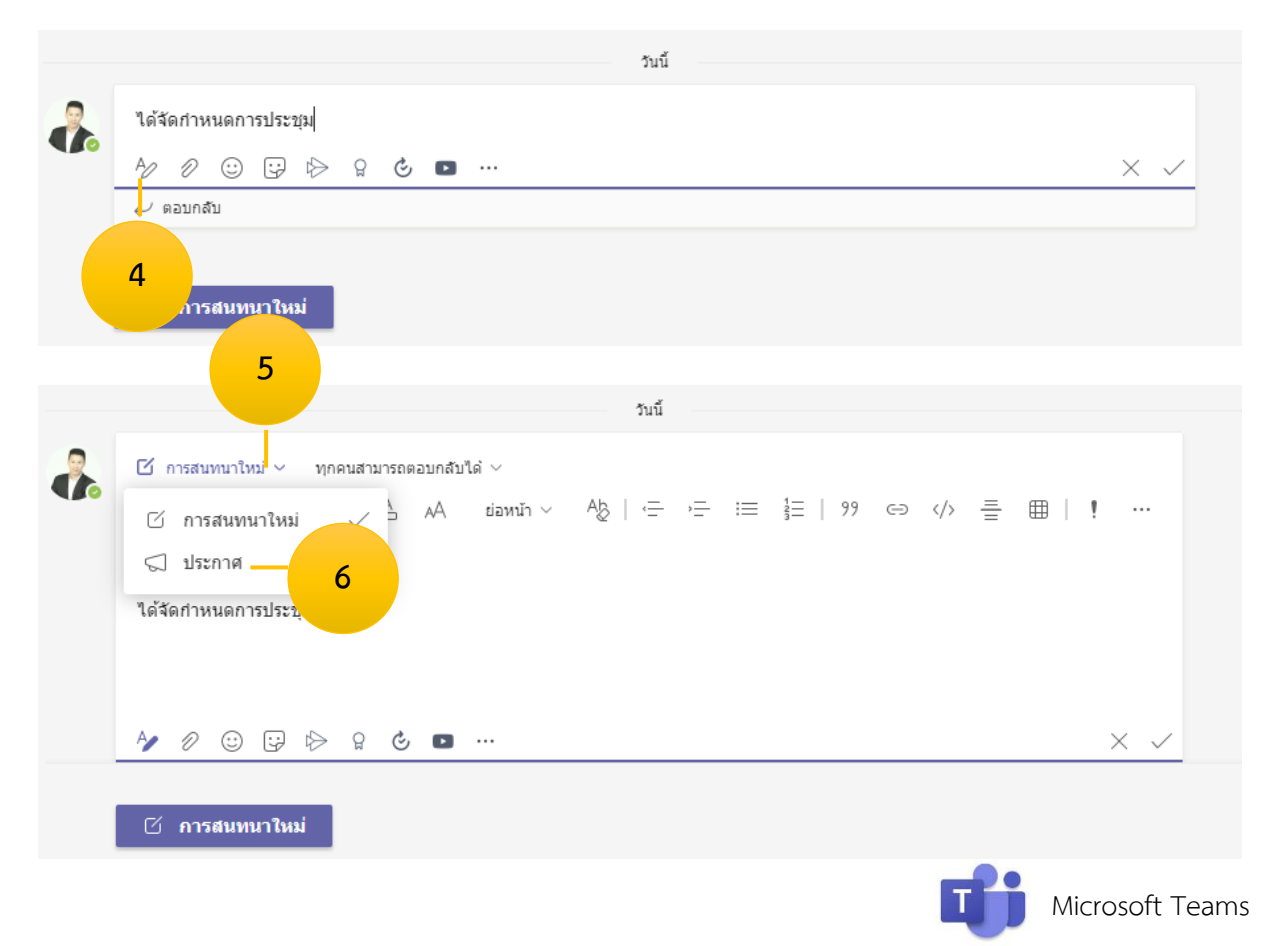

- 7. พิมพ์ข้อความประกาศ [เข้าห้องสอบที่ 1]
- 8. เปลี่ยนสีประกาศ หรือ
- 9. ใส่รูปภาพประกาศ
- 10. คลิก เลือกภาพประกอบ
- 11. คลิก เลือกรูป
- 12. คลิก เสร็จสิ้น
- 13. คลิก เครื่องหมายถูก  $\checkmark$

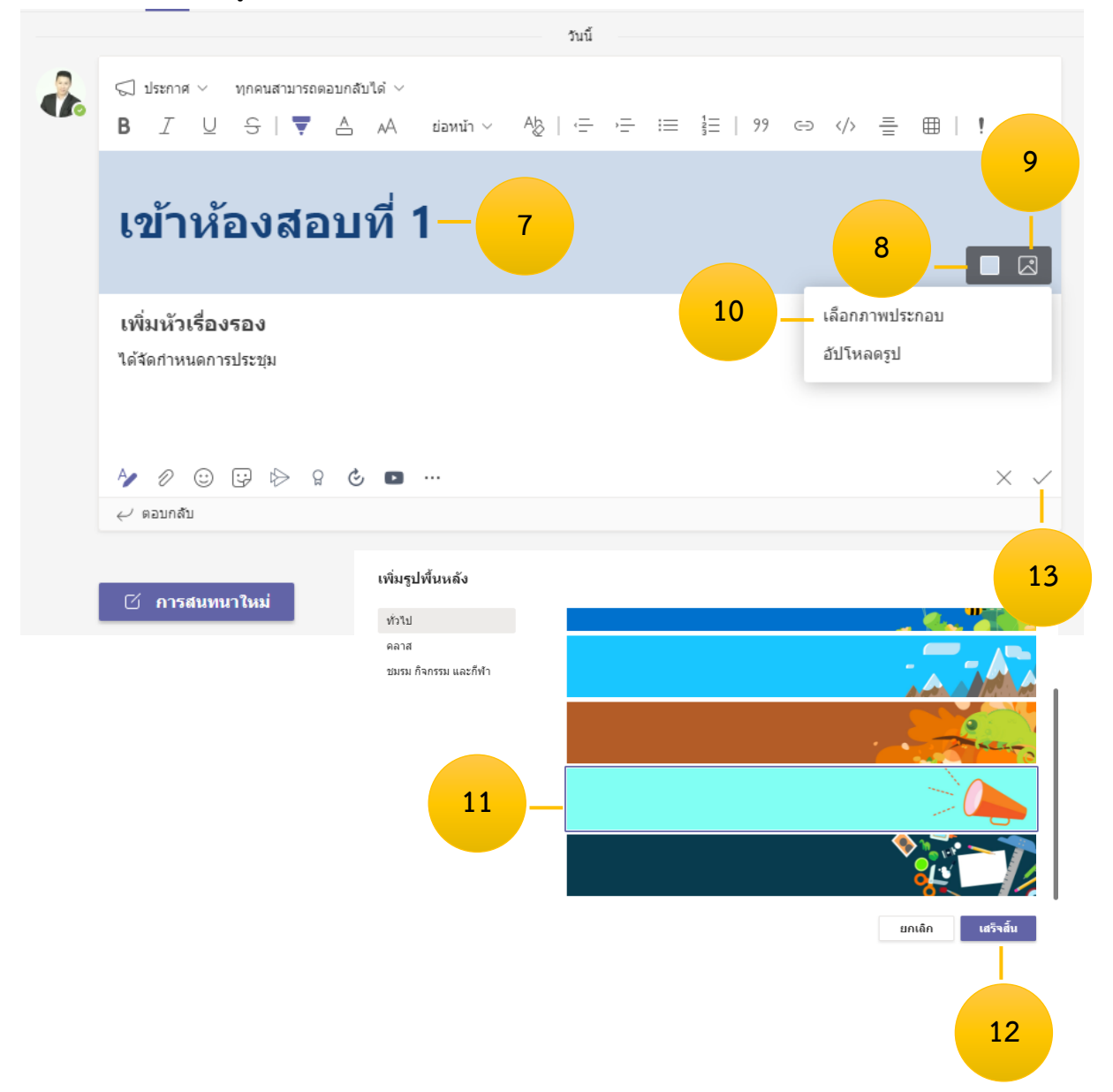

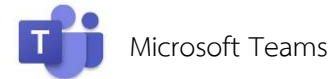

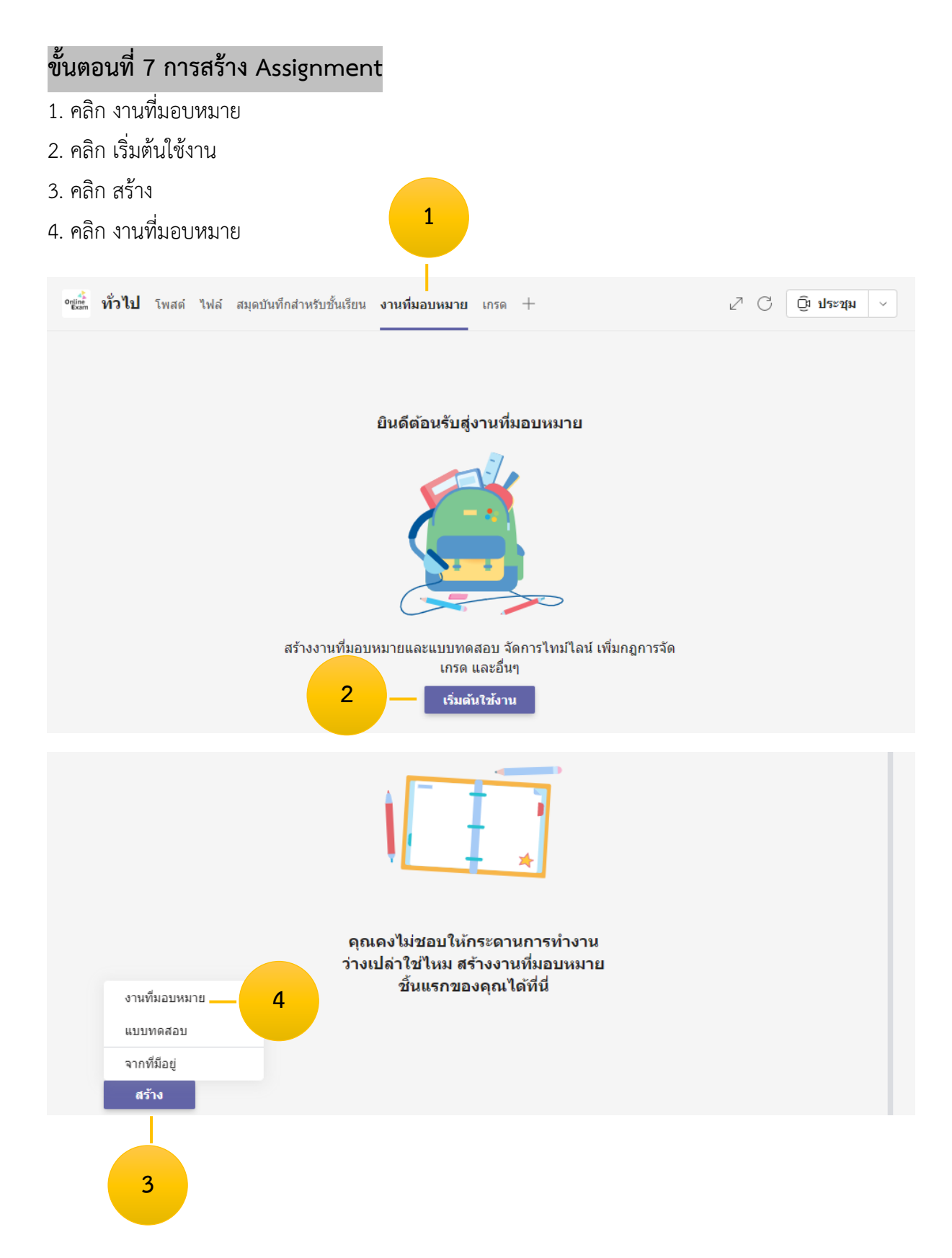

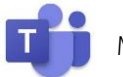

- 5. ช่องชื่อให้พิมพ์ ข้อที่ 1
- 6. ช่องคำสั่งให้พิมพ์ คำชี้แจง
- 7. คลิก แนบแหล่งข้อมูล [นำข้อสอบเข้าระบบ]
- 8. คลิก อัปโหลดจากอุปกรณ์นี้
- 9. คลิก เลือกไฟล์แนบจากเครื่องคอมพิวเตอร์[ข้อสอบ]
- 10. คลิก Open

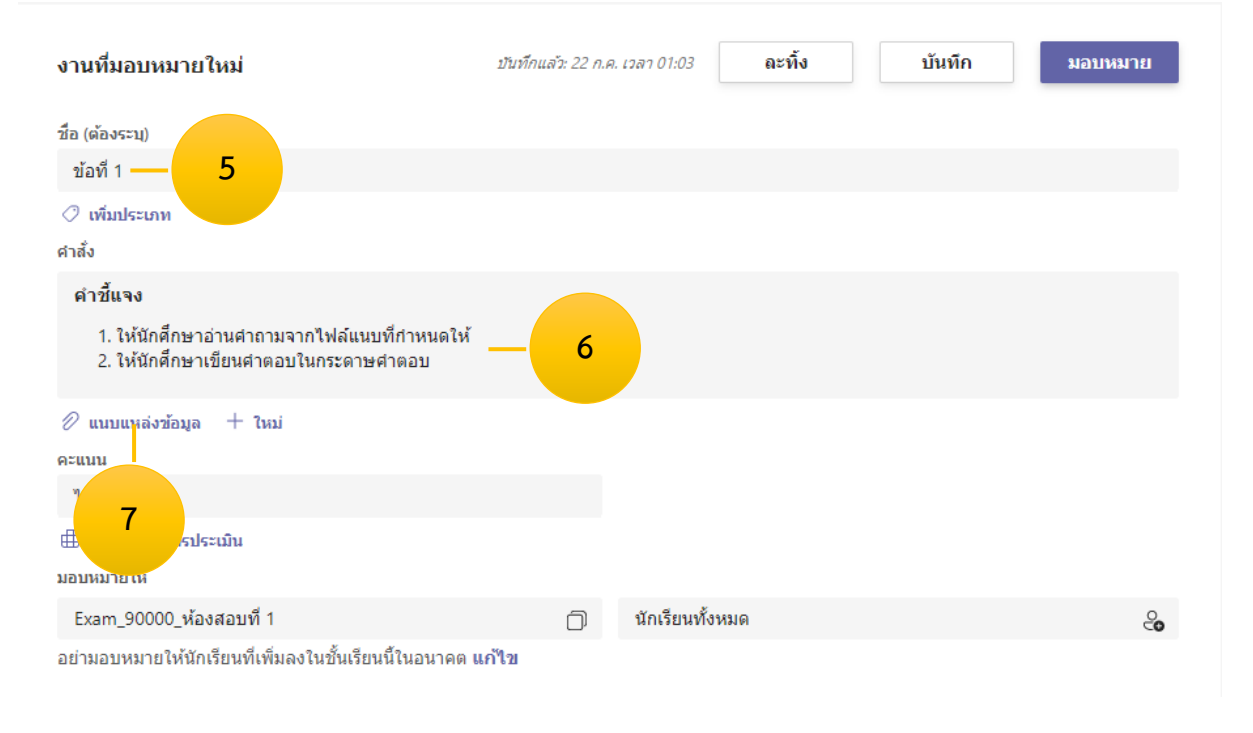

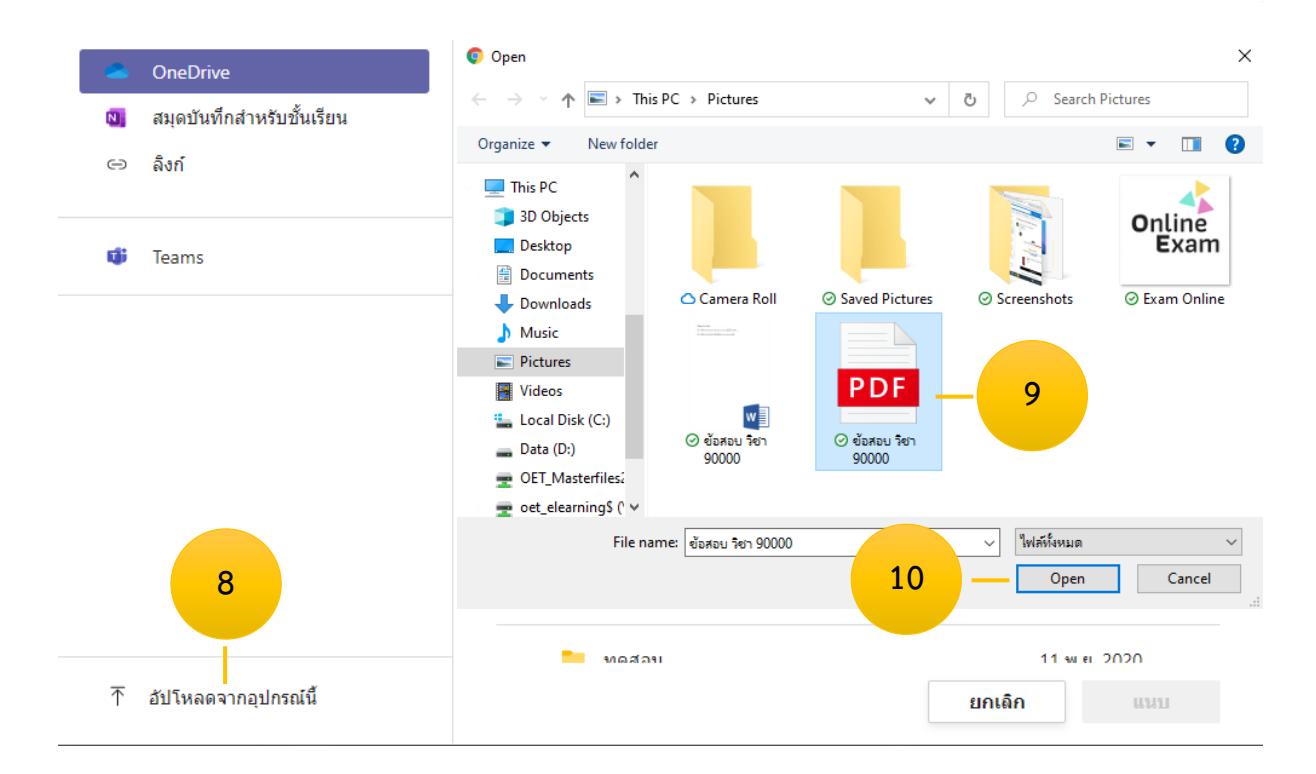

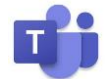

#### 11. คลิก เสร็จสิ้น

 $\times$ อัปโหลดจากอุปกรณ์นี้ **ุ่ม ข้อสอบ วิชา 90000.pdf 11** เสร็จสิ้น ยกเลิก

- 12. คลิก แก้ไข [อย่ามอบหมายให้นักเรียนที่เพิ่มลงในชั้นเรียนนี้ในอนาคต แก้ไข]
- 13. คลิกเลือก มอบหมายให้นักเรียนทั้งหมดที่เพิ่มลงในชั้นเรียนนี้ในอนาคต
- 14. คลิก เสร็จสิ้น

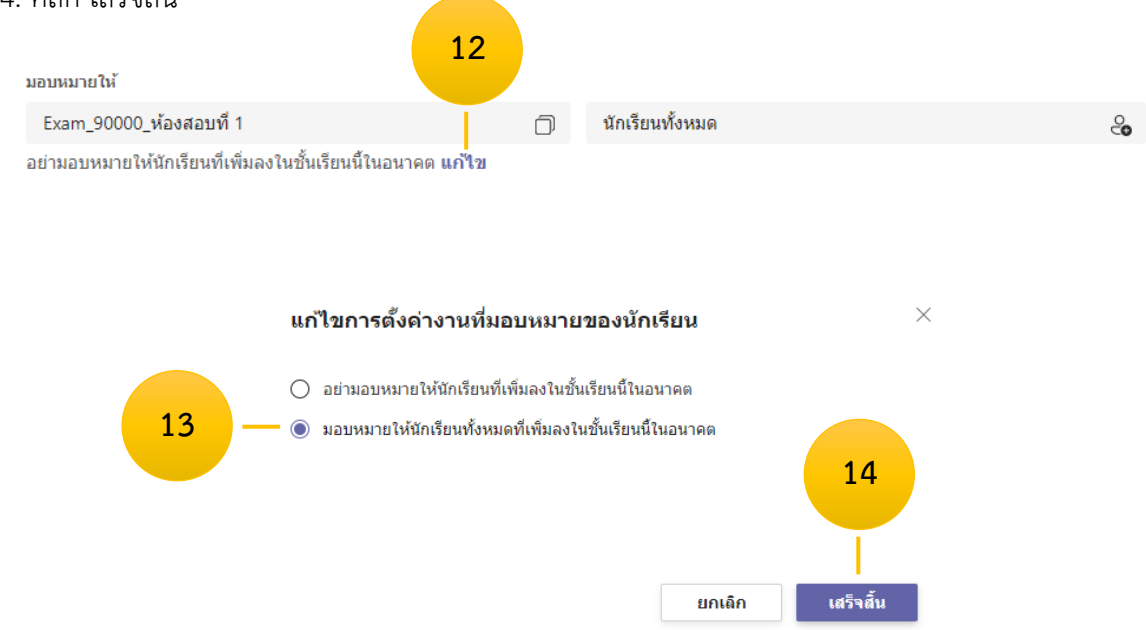

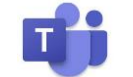

- 15. คลิก แก้ไข [งานที่มอบหมายจะโพสต์ทันทีโดยอนุญาตให้ส่งงานล่าช้าได้ แก้ไข]
- 16. คลิก จัดกำหนดการเพื่อมอบหมายงานในอนาคต
- 17. คลิกเลือกวันที่เปิดข้อสอบ และ คลิกเลือกเวลาเปิดข้อสอบ เช่น 09.00 น.
- 18. คลิกเลือกวันที่ส่งข้อสอบ และ คลิกเลือกเวลาส่งข้อสอบ เช่น 12.00 น.
- 19. คลิก วันที่ปิด
- 20. คลิกเลือกวันที่ส่งเลท และ คลิกเลือกเวลาส่งเลท เช่น 13.00 น.
- 21. คลิก เสร็จสิ้น
- 22. คลิก จัดกำหนดการ

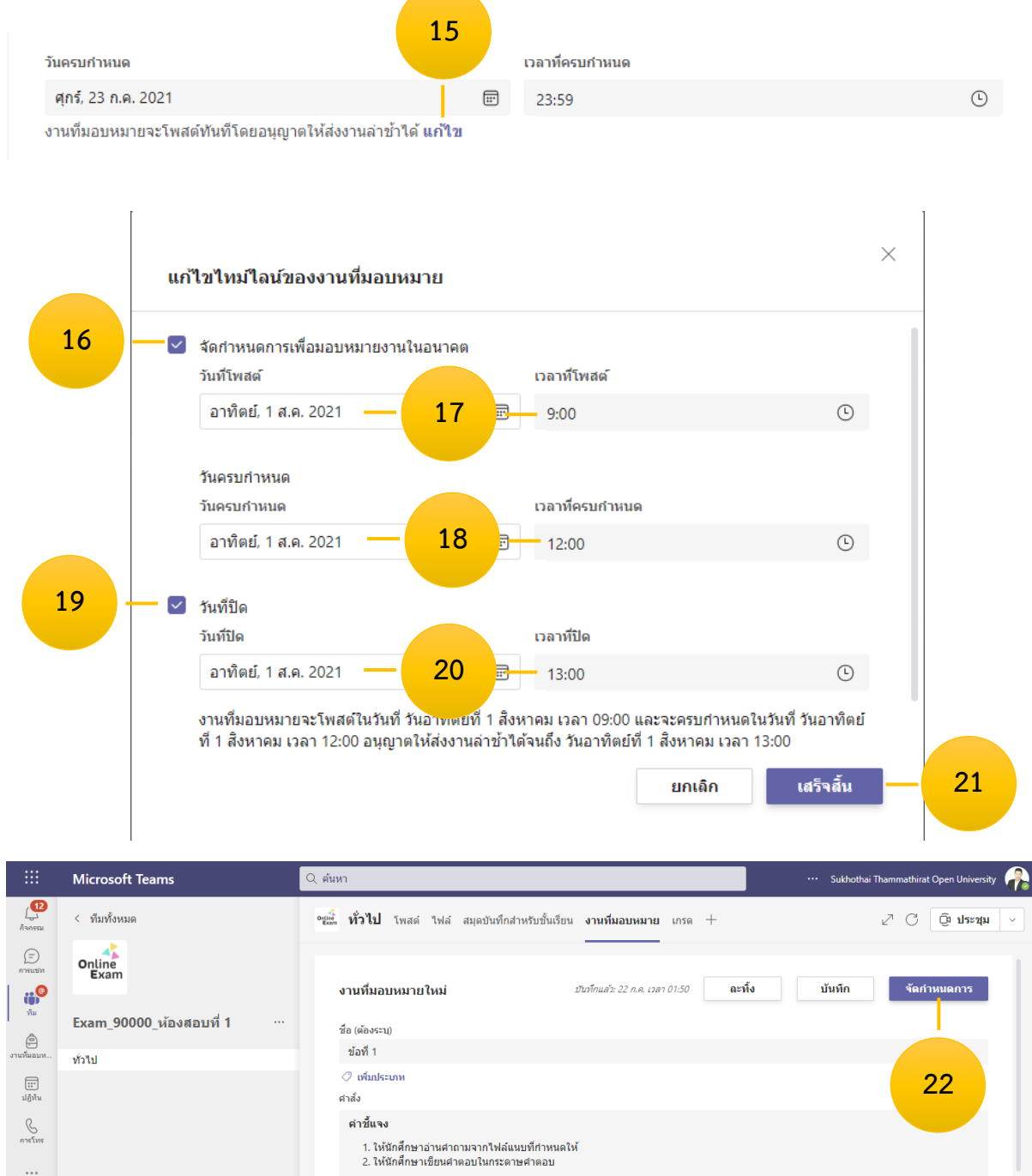

 $\Box$ ข้อสอบ วิชา 90000.pdf  $\oslash$  แนบแหล่งข้อมูล  $\,$  + ใหม่

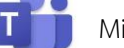

# **ขั้นตอนที่ 8 นำรายชื่อสมาชิกเข้า Teams พิมพ์ชื่อทีละคน [กรรมการคุมสอบ/นักศึกษา]**

- 1. คลิก ... หลังชื่อ Teams
- 2. คลิก จัดการทีม
- 3. คลิก เพิ่มสมาชิก

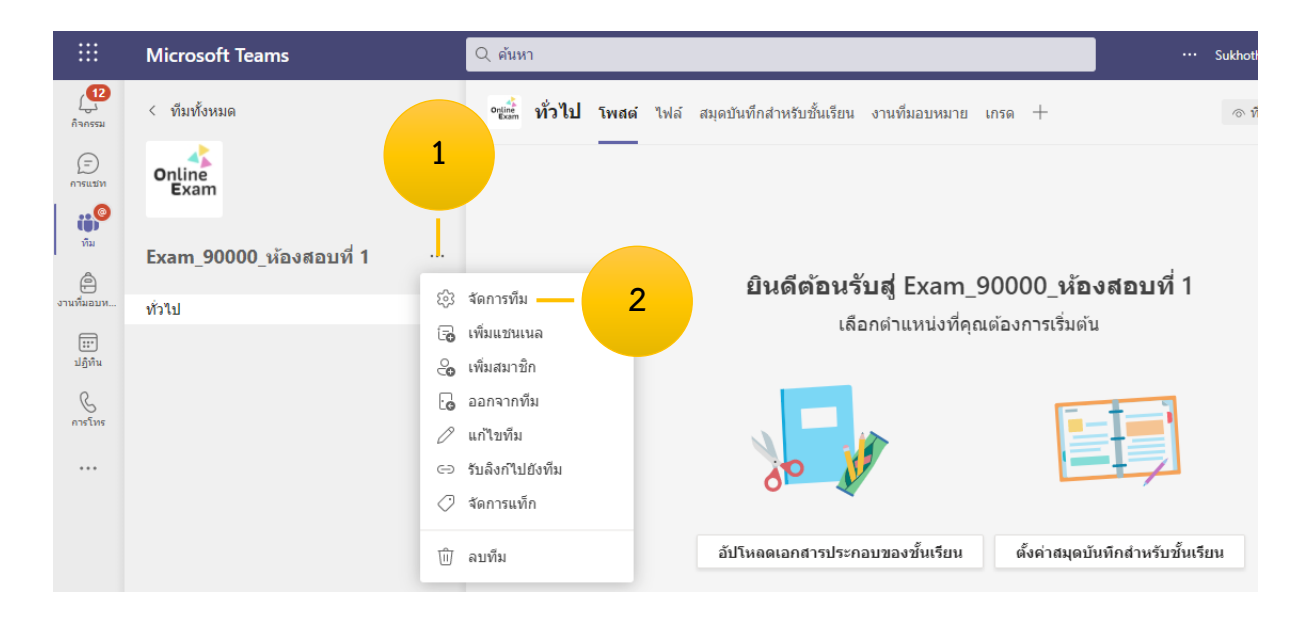

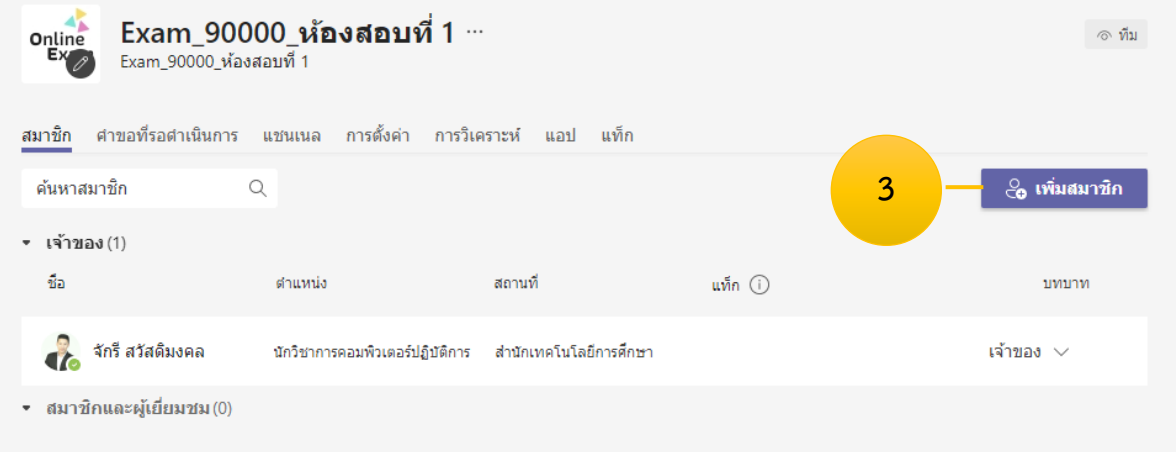

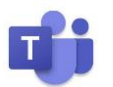

- 4. คลิก ครู
- 5. พิมพ์ชื่อ ภาษาไทย หรือ อีเมล์ ชื่อ.นามสกุล3ตัว@stou.ac.th
- 6. คลิกเลือกชื่อที่ต้องการ

[หากต้องการเพิ่มคนต่อไปให้ พิมพ์ชื่อ คนต่อไป จนครบ]

- 7. คลิก เพิ่ม
- 8. คลิก ปิด

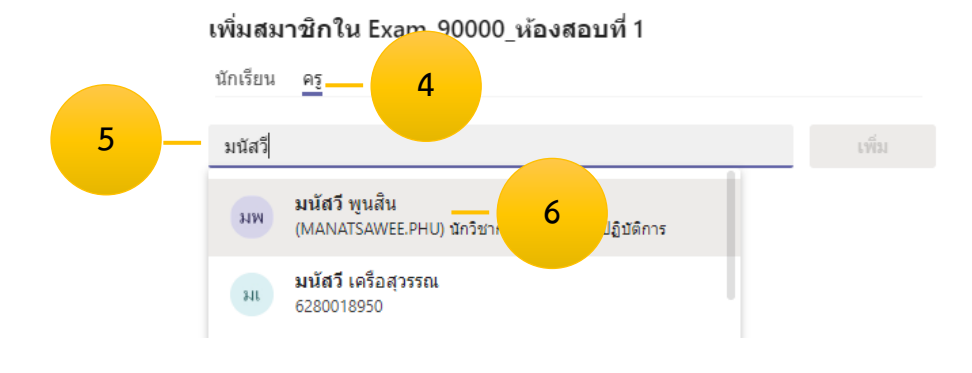

#### เพิ่มสมาชิกใน Exam\_90000\_ห้องสอบที่ 1

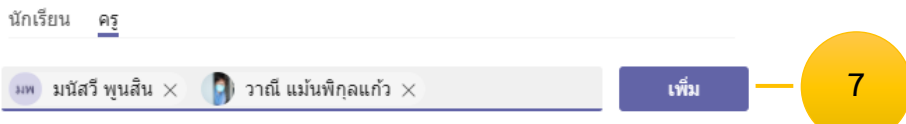

#### เพิ่มสมาชิกใน Exam\_90000\_ห้องสอบที่ 1

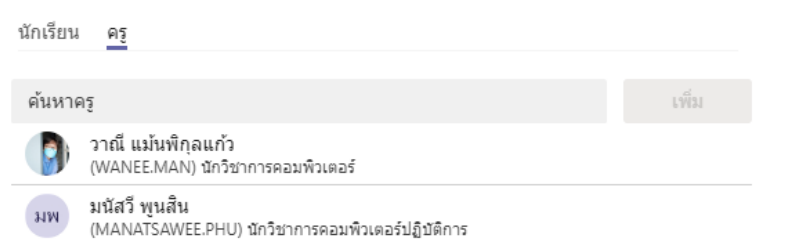

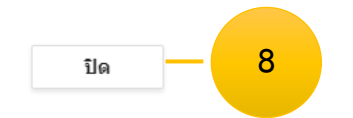

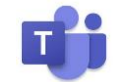

#### **ขั้นตอนที่ 9 จัดการข้อมูลอีเมล์นักศึกษา [เพิ่ม ; ต่อจากอีเมล์]**

- 1. เปิดไฟล์ข้อมูลนักศึกษา [โปรแกรม Microsoft Excel]
- 2. พิมพ์เซลล์ B1 =A1&";"  $\rightarrow$  กด Enter
- 3. ดับเบิ้ลคลิกเมาส์ มมขวาเซลล์ B1 [การ Copy สตร]
- 4. Copy ข้อมูลอีเมล์ รหัสนักศึกษา@stou.ac.th; ทั้งหมดไปใส่ในห้องสอบ

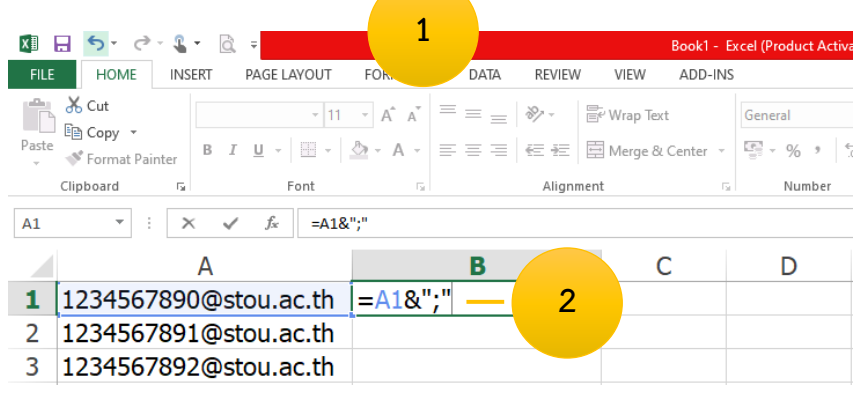

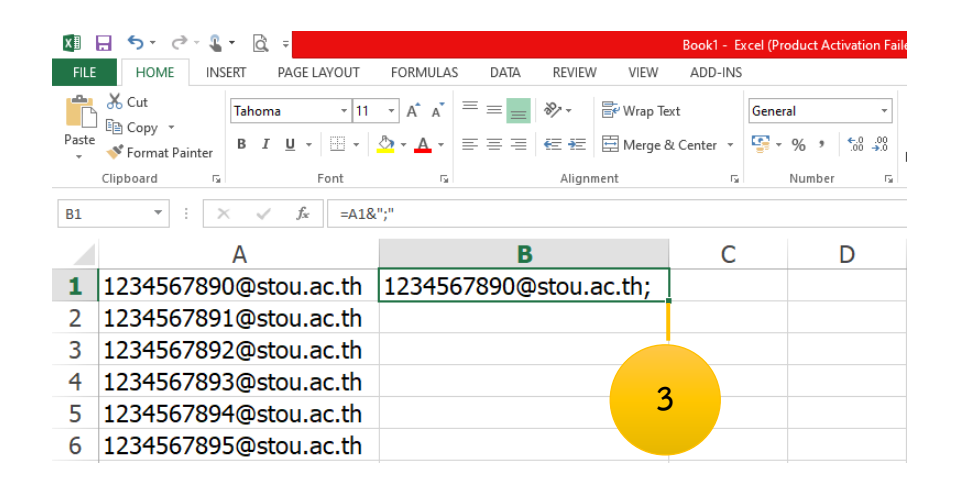

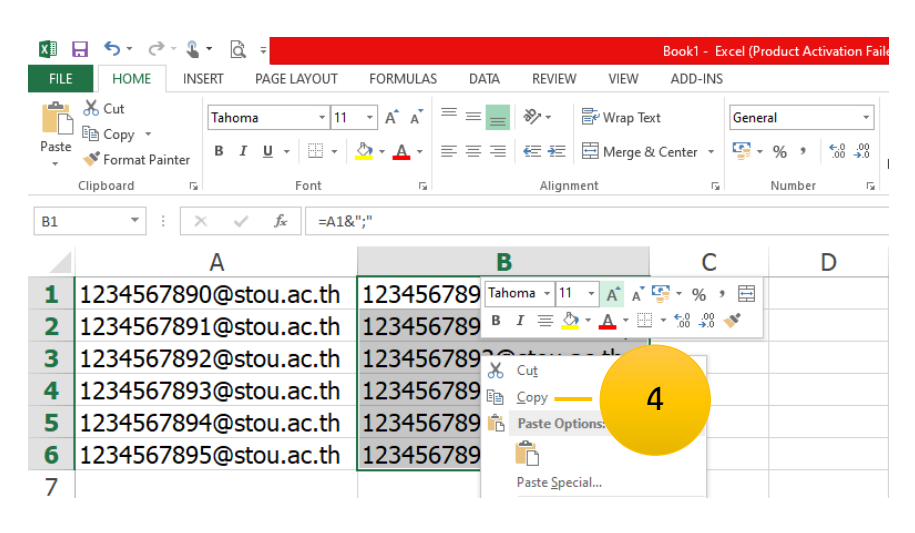

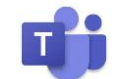

#### **ขั้นตอนที่ 10 การเพิ่มส่วนขยาย refined microsoft teams [Firefox]**

- 1. เปิด Browser Firefox
- 2. พิมพ์ www.google.com
- 3. พิมพ์คำค้นหา refined microsoft teams firefox  $\rightarrow$  กดปุ่ม Enter
- 4. คลิก Link แรก [Refined Microsoft Teams รับส่วนขยายนี้สำหรับ Firefox (th)]
- 5. คลิก เพิ่มลงใน Firefox
- 6. คลิก เพิ่ม

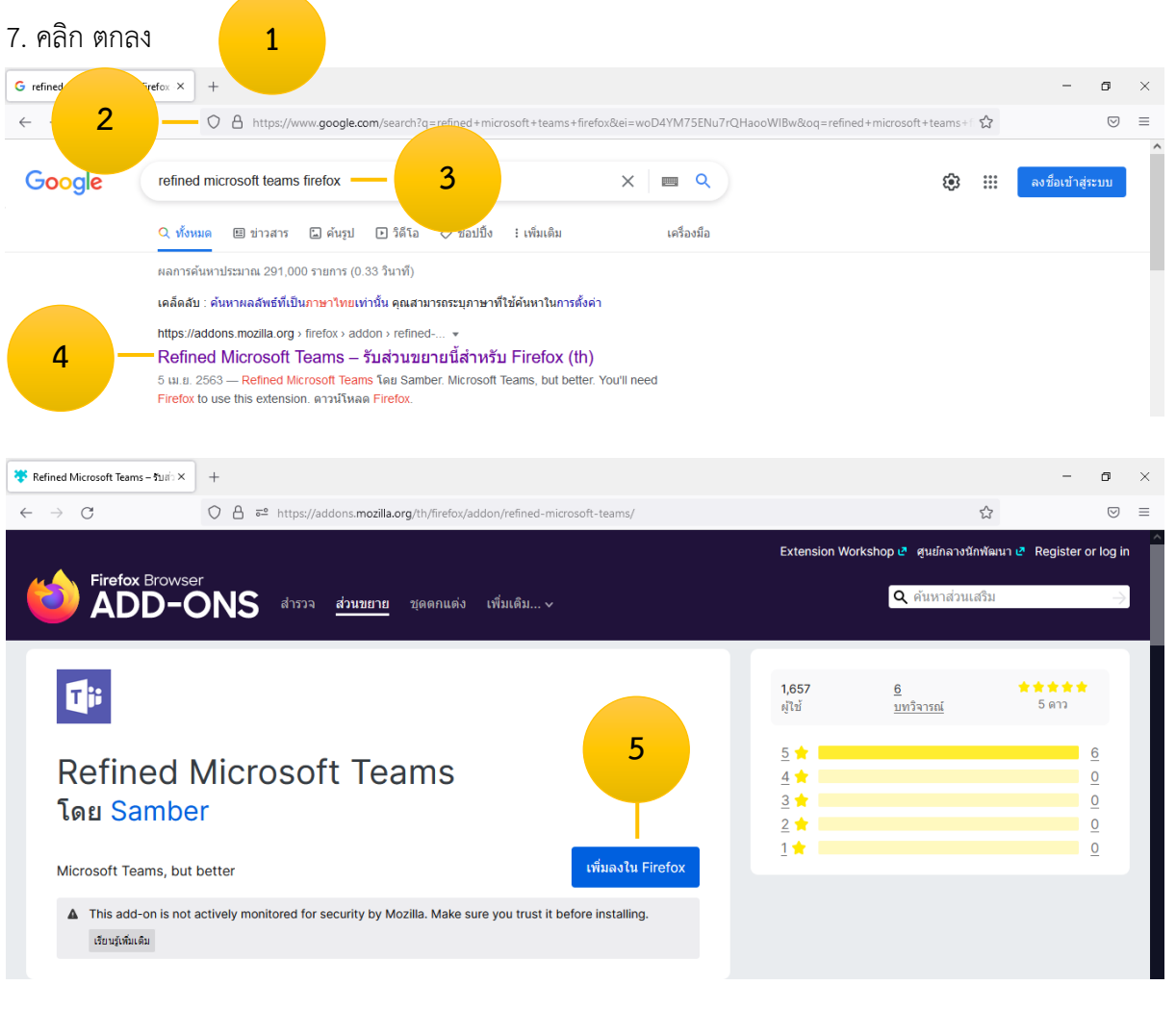

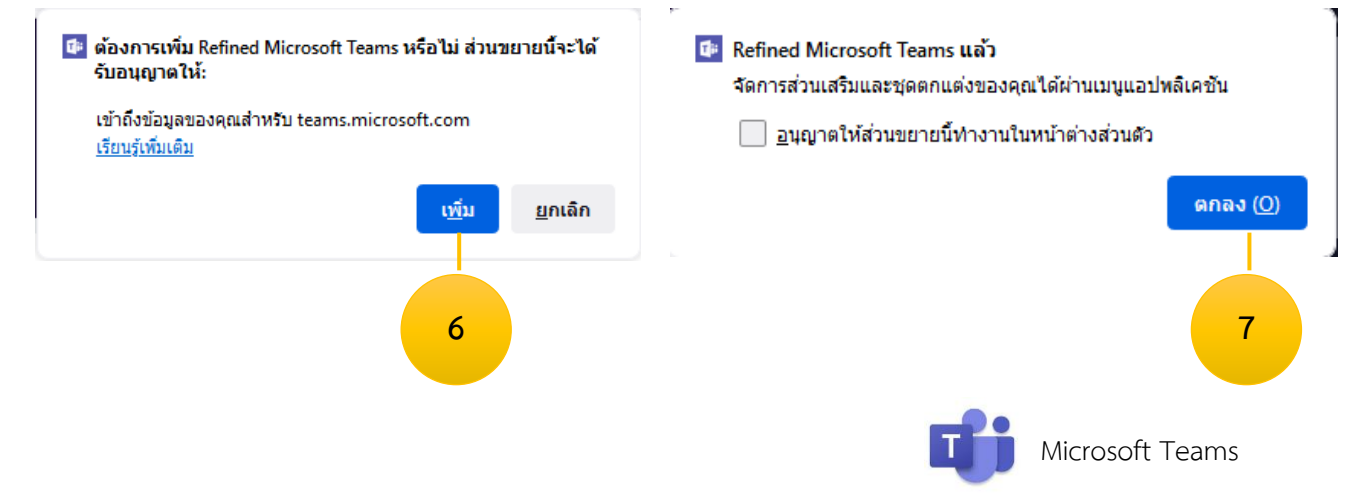

#### **ขั้นตอนี่ 11 นำรายชื่อนักศึกษาเข้า Teams ครั้งละหลายคน [โดยวิธีอัปโหลดผ่าน Firefox]**

- 1. Login เข้าสู่โปรแกรม Microsoft Teams ผ่าน Web browser ตามขั้นตอนที่ 1
- 2. คลิก ทีม ด้านซ้าย
- 3. คลิก Teams / วิชา
- 4. คลิก ... หลังชื่อ Teams
- 5. คลิก จัดการทีม
- 6. คลิก เพิ่มสมาชิก

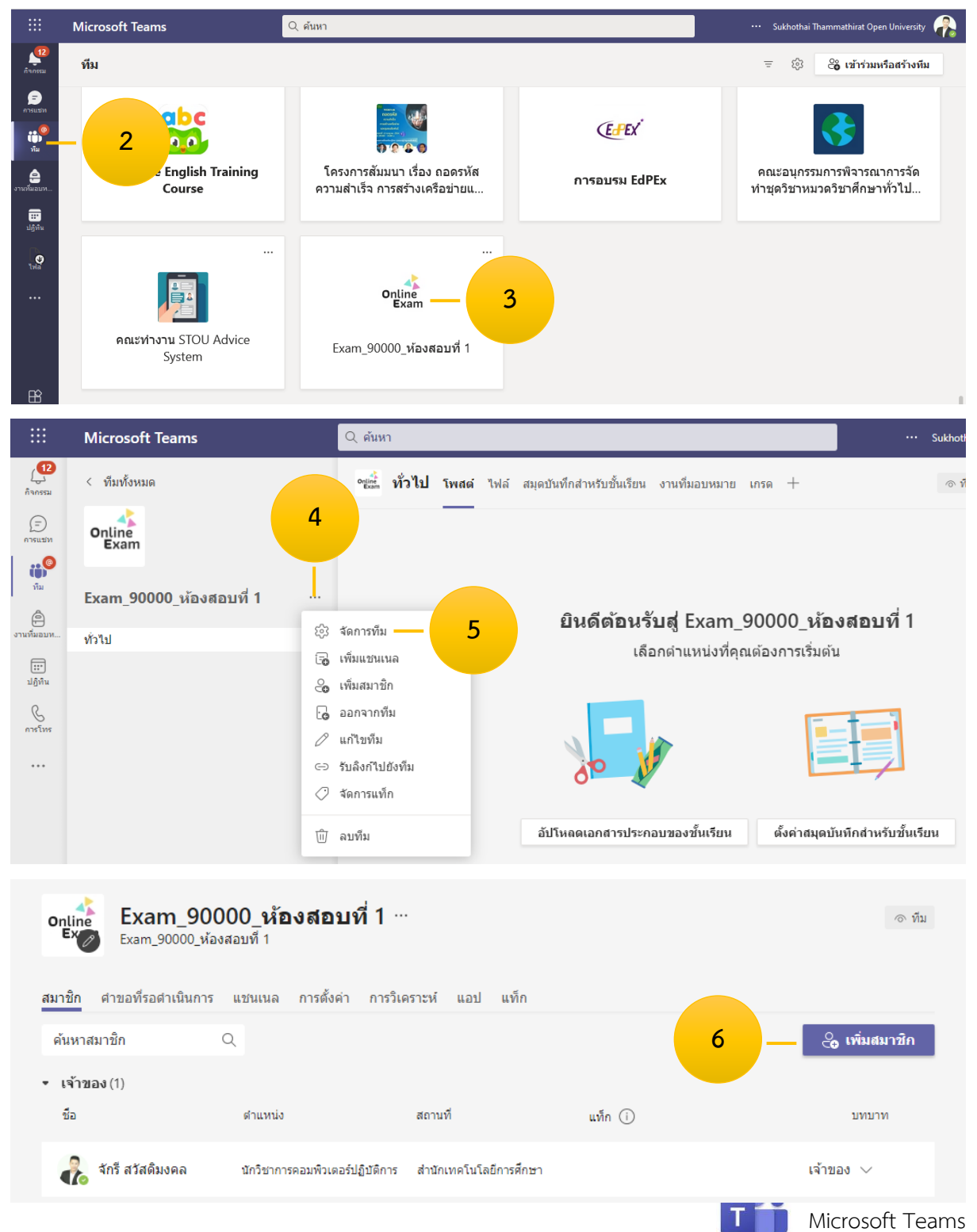

- 7. Copy รหัสนักศึกษา@stou.ac.th; จากไฟล์ Excel มาวางในช่อง
- 8. คลิก Bulk import
- 9. รอสักครู่ จะกว่าจะเพิ่มข้อมูลเสร็จ
- 10. คลิก ปิด

#### ูเพิ่มสมาชิกใน Exam\_90000\_ห้องสอบที่ 1

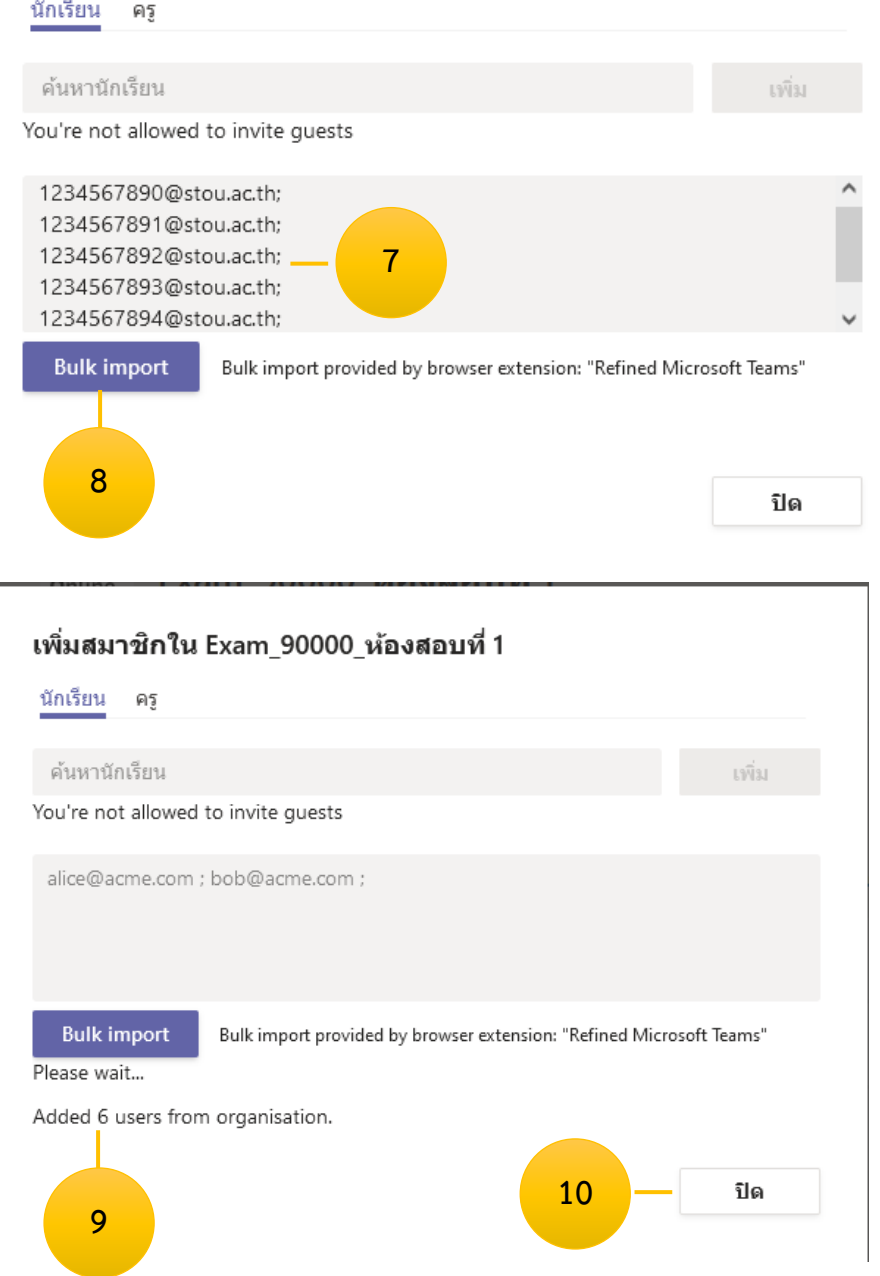

หมายเหตุ กรณีไม่สามารถเข้าใช้งานโปรแกรม Microsoft Teams ผ่าน Web browser ได้ ให้ทำการการตั้ง ค่าอนุญาตการเข้าถึงเว็บ

https://docs.microsoft.com/th-th/microsoftteams/troubleshoot/teams-sign-in/sign-in-

loop#resolution

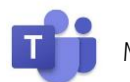

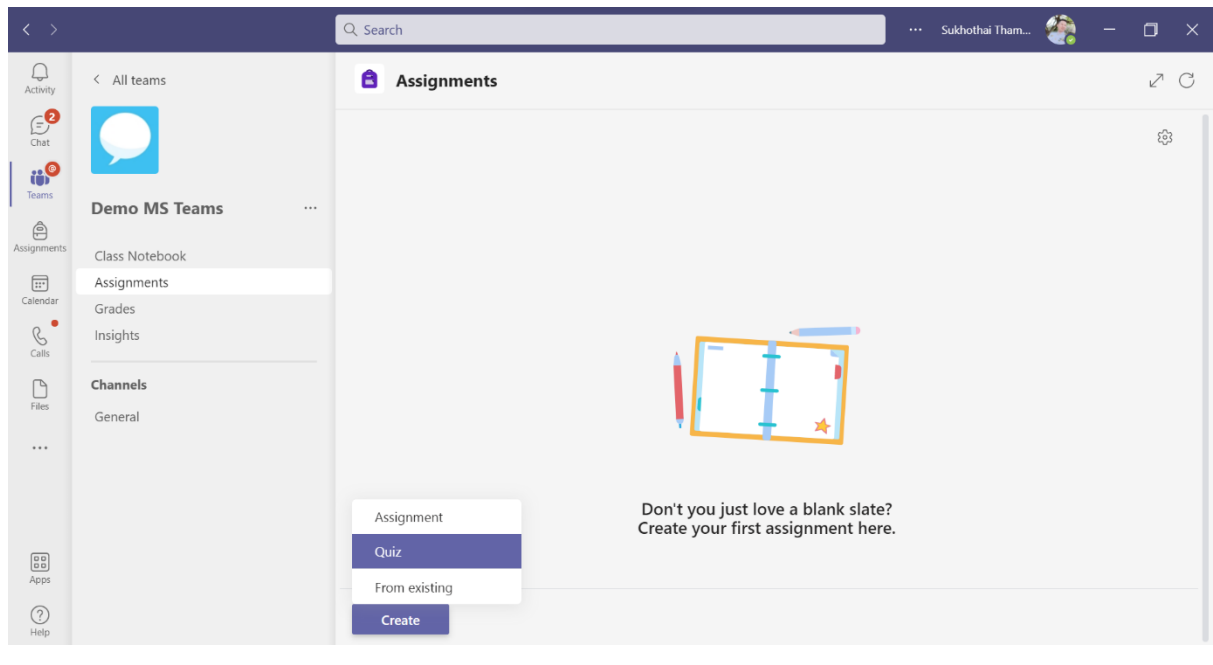

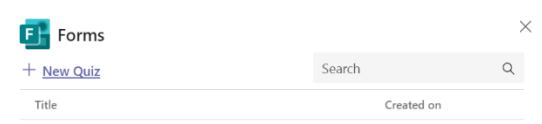

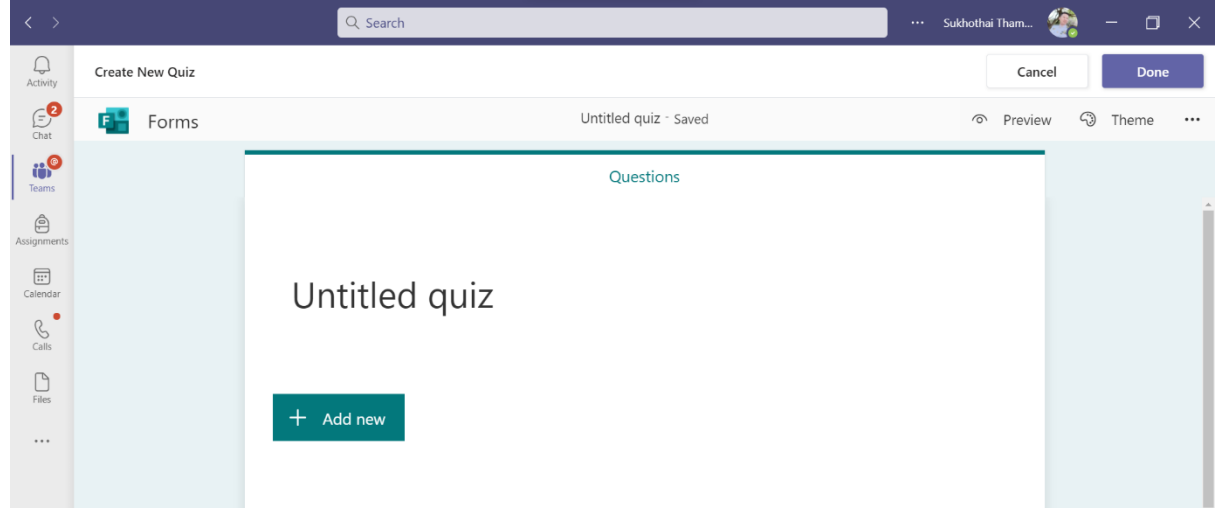

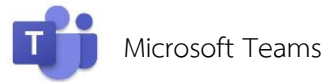

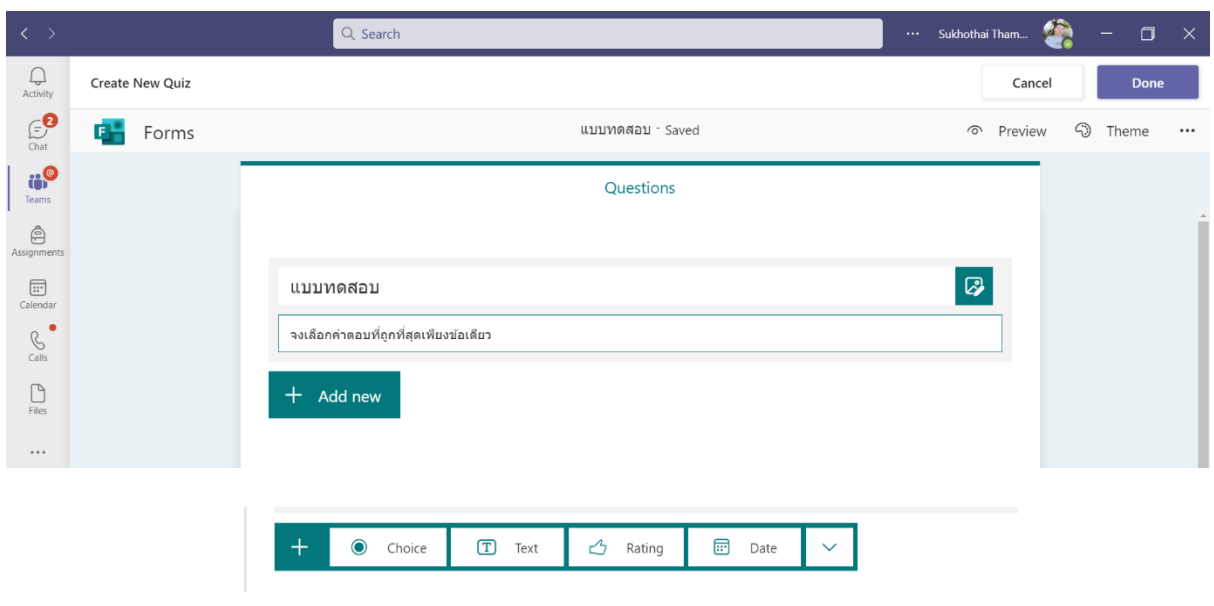

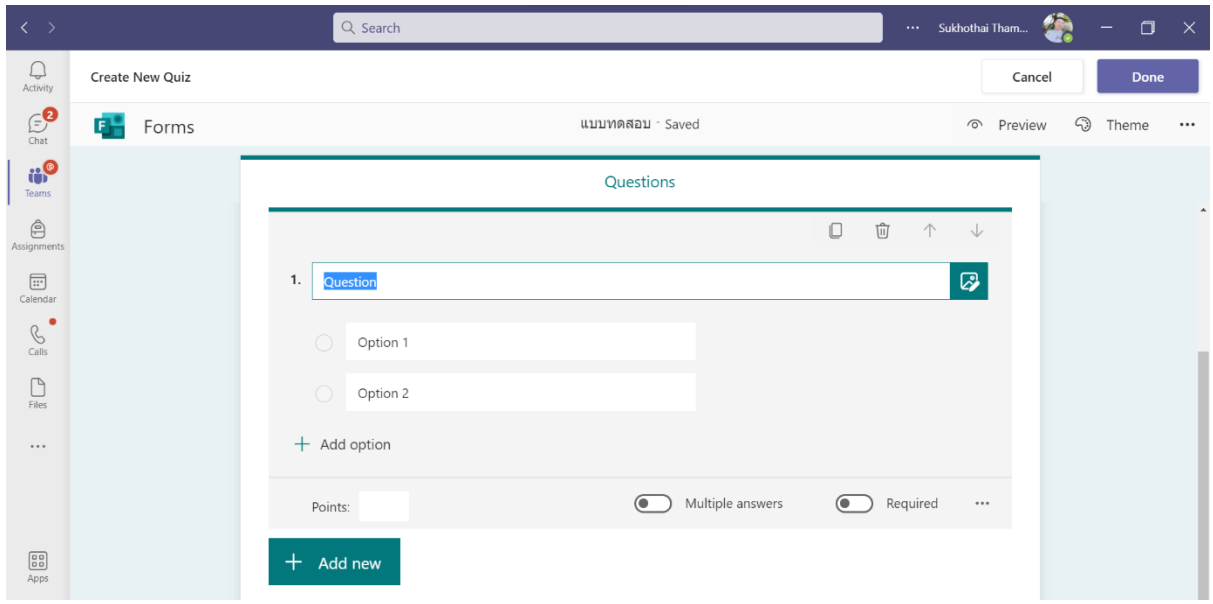

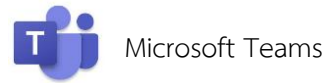

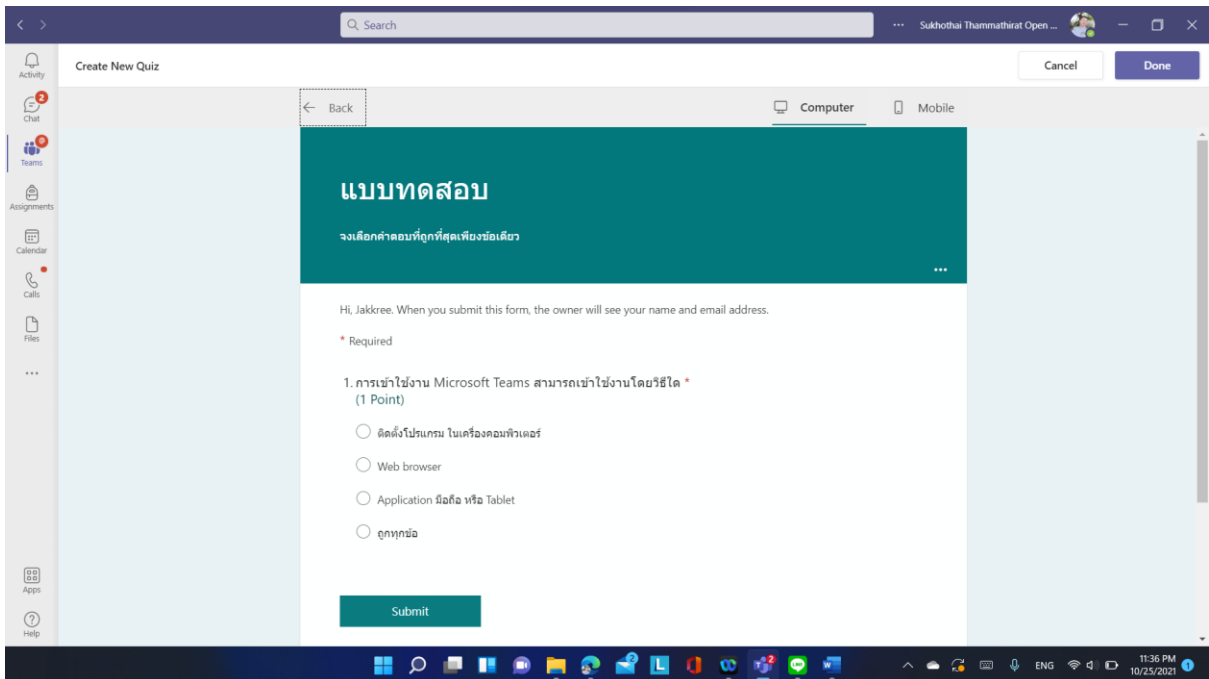

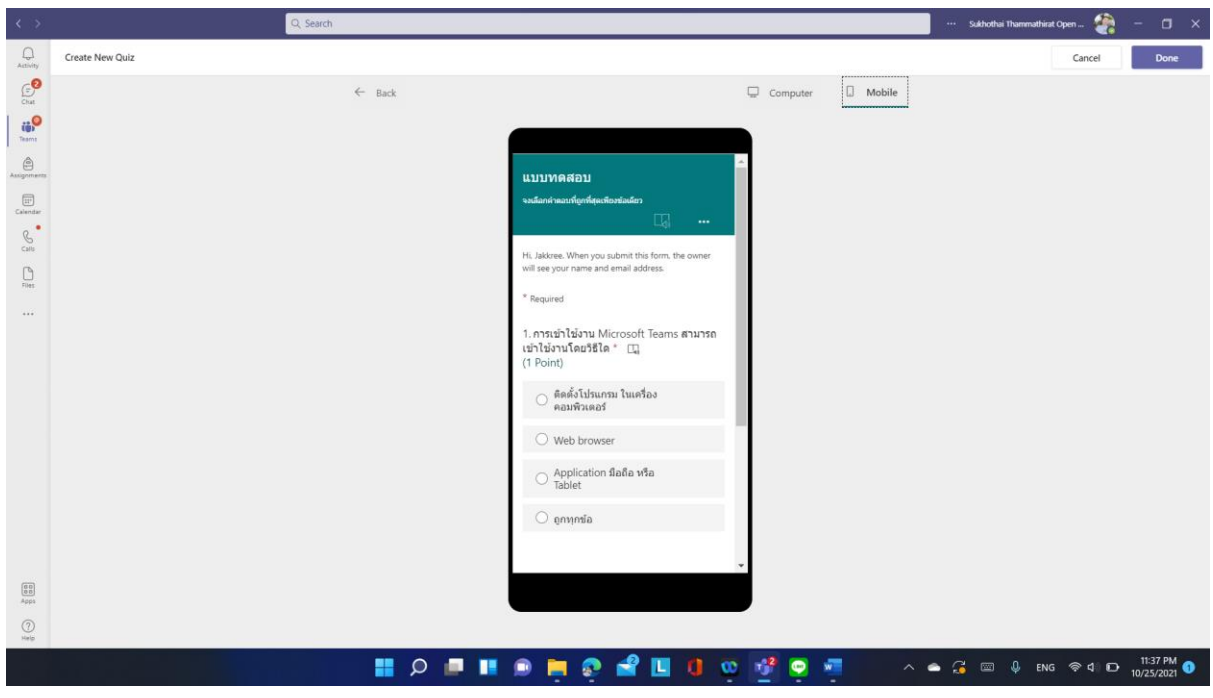

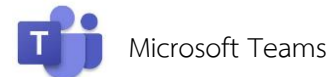

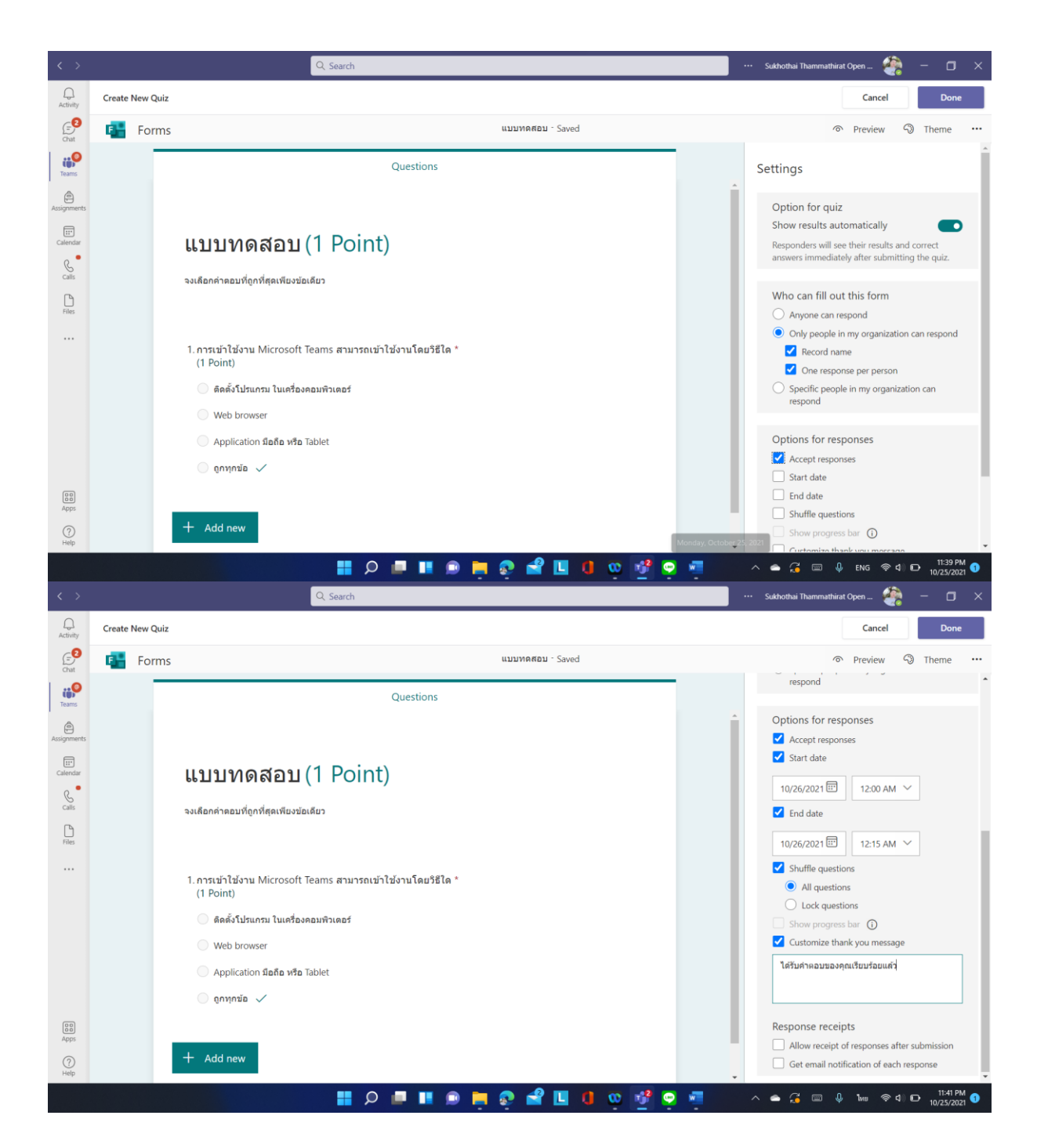

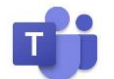

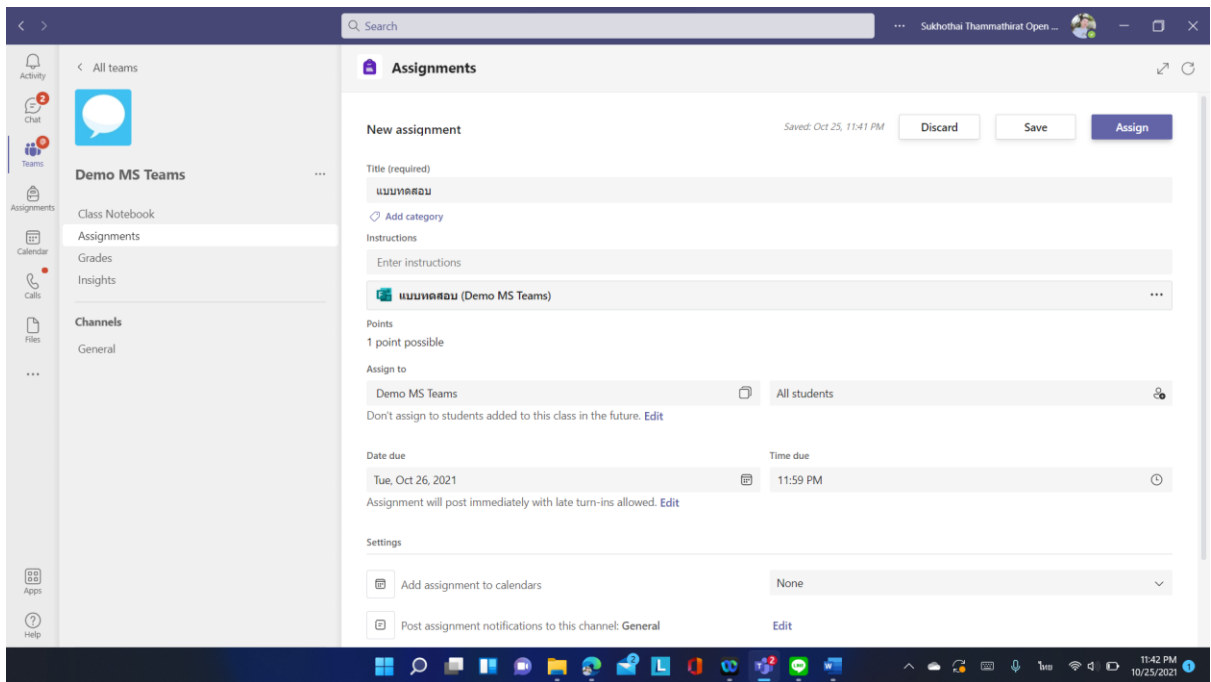

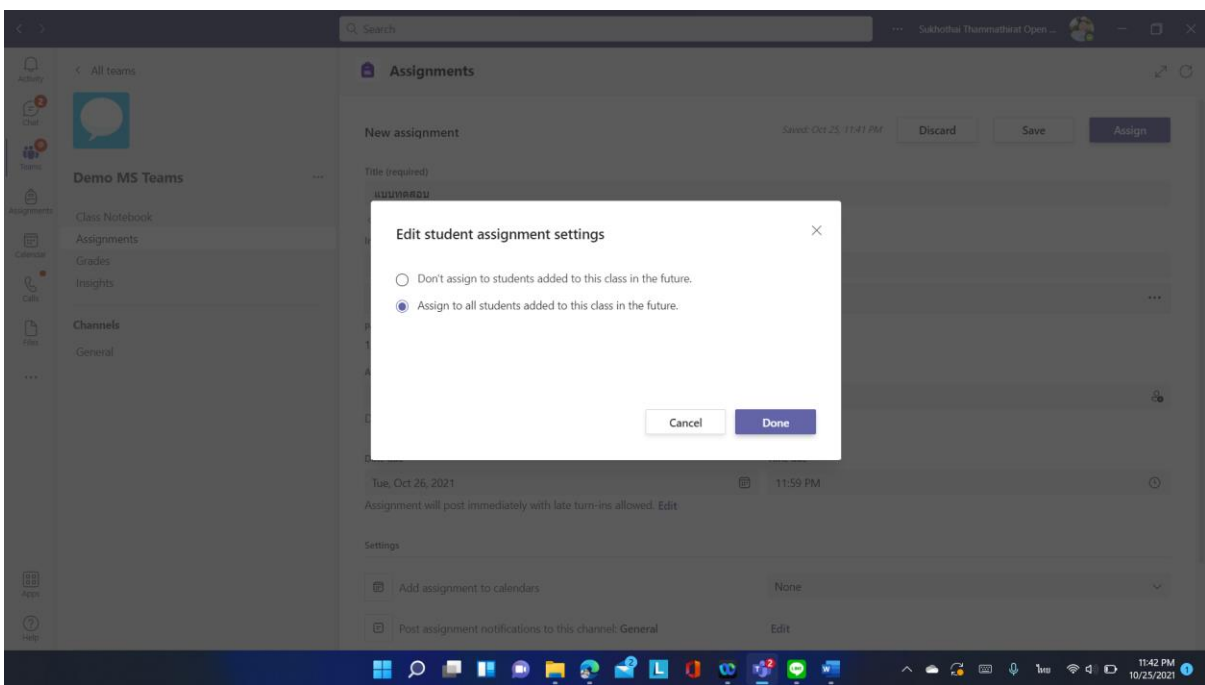

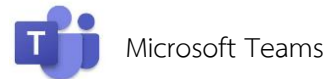

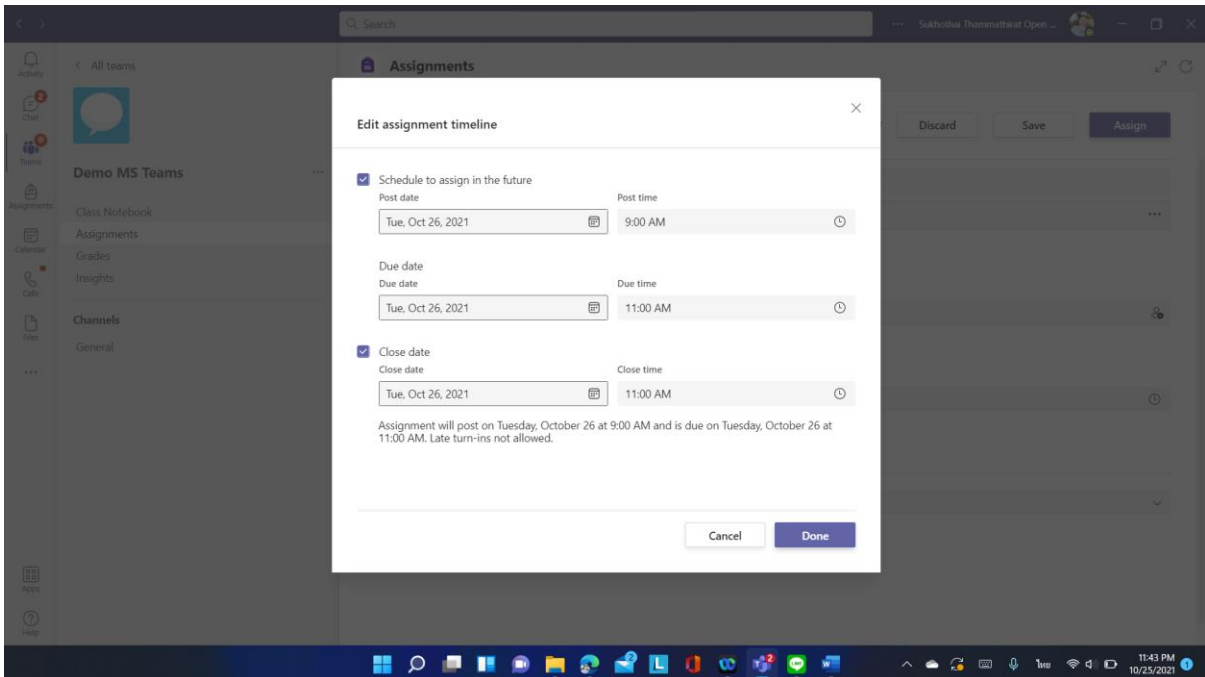

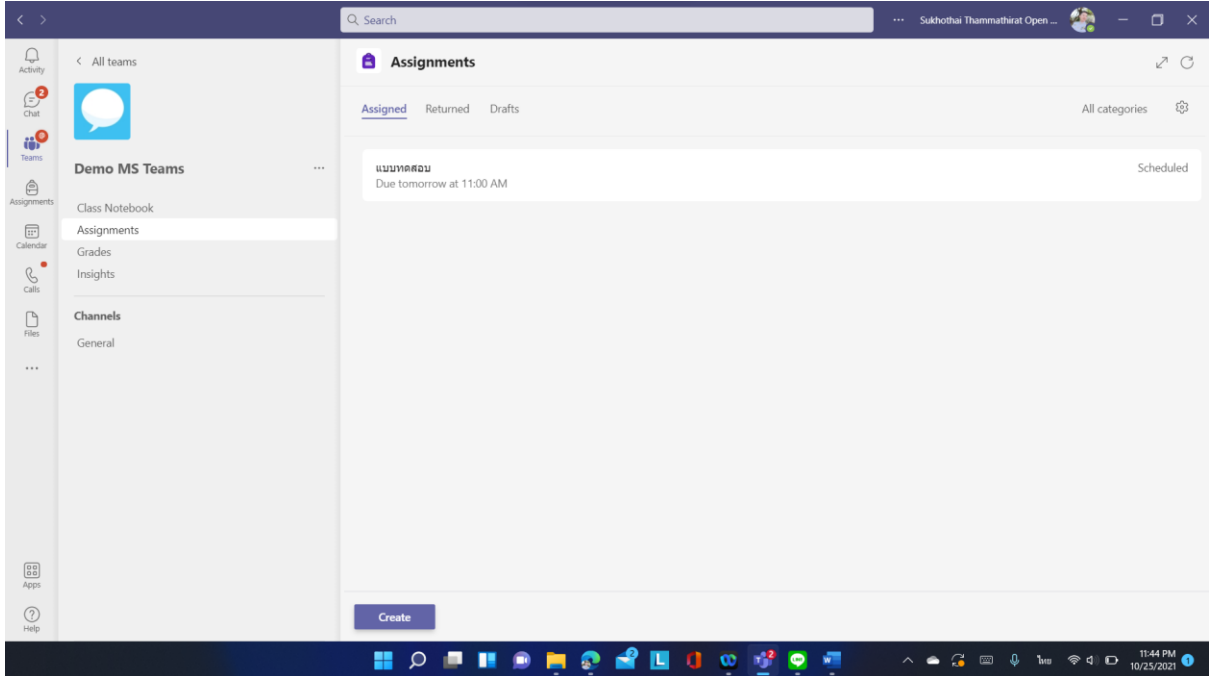

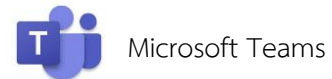

# ติดต่อ

ศูนย์การเรียนการสอนทางอิเล็กทรอนิกส*์*<br>สำนักเทคโนโลยีการศึกษา มหาวิทยาลัยสุโขทัยธรรมาธิราช

**โทร** 02-5047415-8 **อีเมล** e-learning@stou.ac.th **Line** @stouelearning **Facebook** @stouelearning

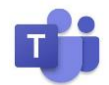